# **MICROTEK** 文档书籍采集及管理工具软件 **DocWizard** 用户指南

### 版权

©2016, 上海中晶科技有限公司版权所有。

### 商标

Microtek ™ 及 DocWizard ™ 是上海中晶科技有限公司或其关联公司的注册商标 , Windows 是微软公司的注册商标。其他产品或公司名称皆属原登记公司所有。

### 声明

您所扫描的文本可能已经受到版权法的保护。尚未获得授权而使用此类文本会 侵犯到该文本著作权所有人的权利。对于此类未授权的文本使用,上海中晶科 技有限公司不予承担任何责任。

上海中晶科技有限公司保留变更软件功能、操作方式及驱动画面等权利,如有 更新将不另行通知。本手册的图片及操作说明仅供参考,实际以您使用的软件 版本及扫描仪为准。

### 重要

为了从 DocWizard 用户指南和产品说明书中获得最佳效果, 您需要熟悉 Windows 操作概念中诸如指向、点击、拖曳以及如何从菜单和对话框中进行选 择等操作。如果您尚不了解这些概念,请参考您的 Microsoft Windows 用户指南。

上海中晶科技有限公司

上海市桂平路 680 号 35 号楼

电话:021—64856614

传真:021—64859686

http://www.microtek.com.cn

# 目录

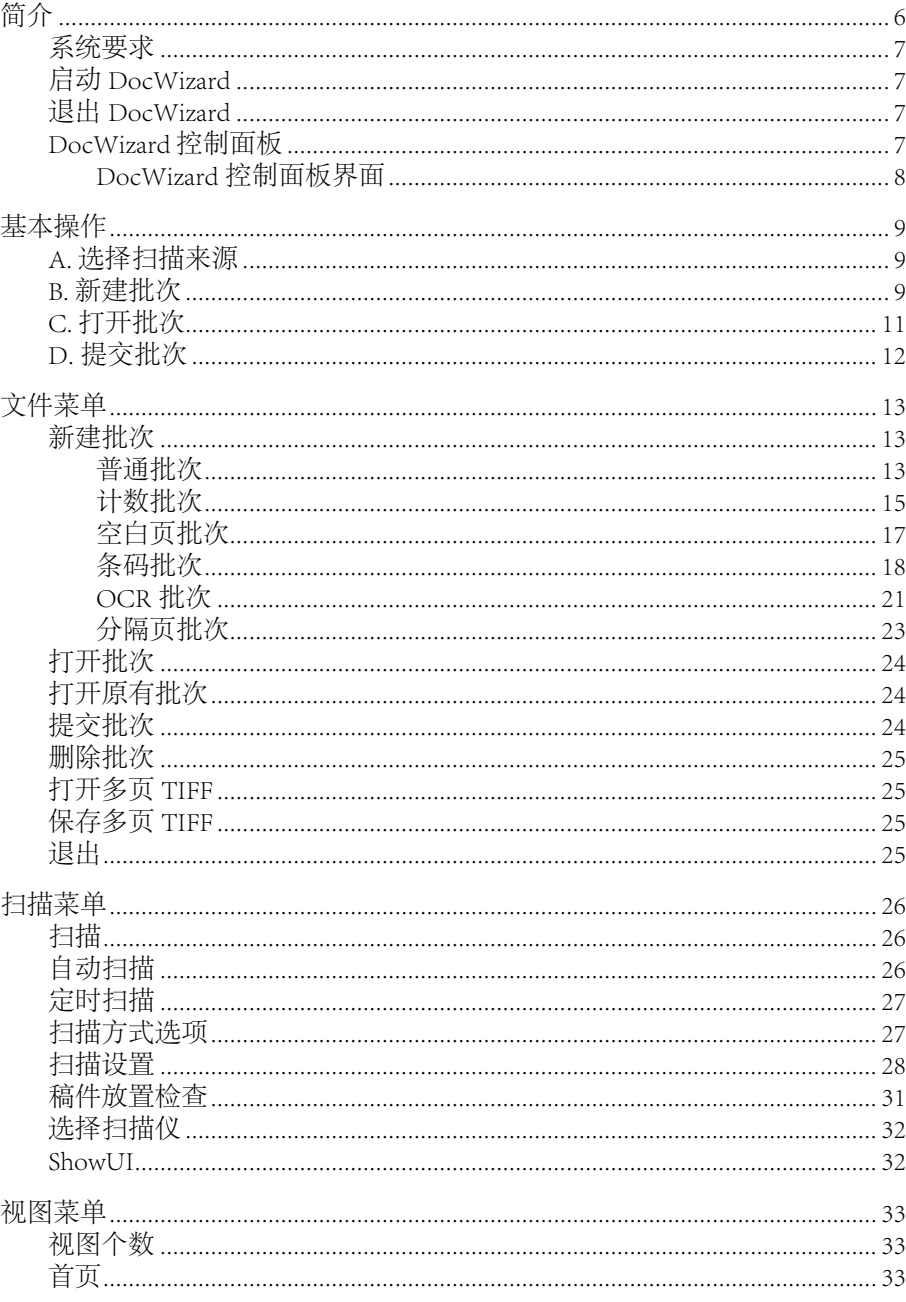

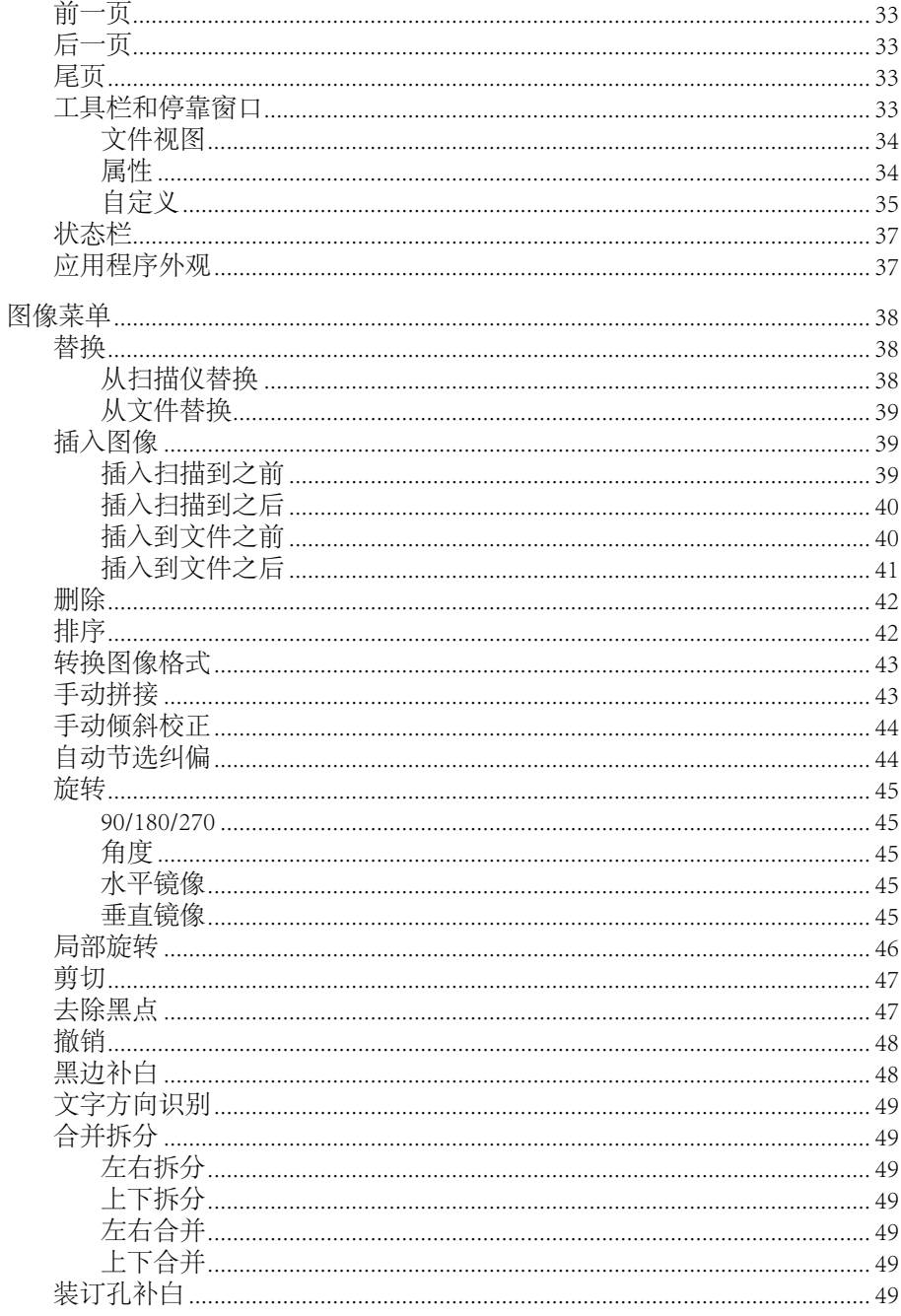

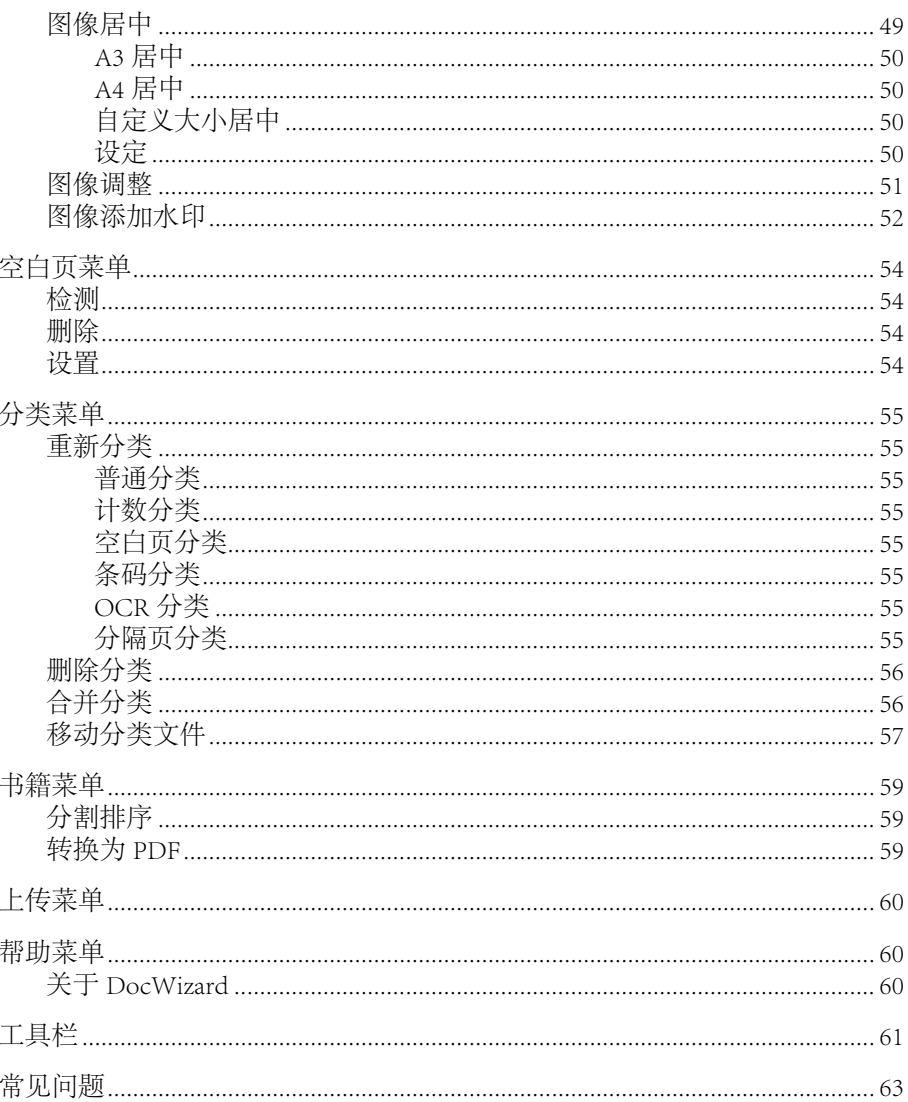

# 简介

DocWizard 是上海中晶科技有限公司专为文档扫描开发的扫描软件。 其特点是 简便易用、功能强大。

- 方便的连接使用不同系列的扫描仪,根据需要,还提供了 4 位灰度, 双数 据流等扫描类型。
- · 满足用户对扫描得到的档案 , 数字化管理的需求,提供删除、插入、替换、 排序、合并拆分、自动分类等档案管理操作。
- 提供一系列的图像扫描后期自动处理, 如黑边补白、文字方向识别、装订 孔补白、自动删除空白页、OCR、扫描书籍、去除黑点、手动倾斜校正和 手动拼接等等,进一步的提高扫描档案的质量,加快用户的数字化档案处 理速度。
- · DocWizard 还可以让用户设置分辨率、扫描类型、亮度、对比度、自动纠偏, 扫描范围等扫描参数。
- · 可以将常用的一组扫描参数保存为模板,可新建多个模版并对其作修改、 删除、切换等操作。
- · DocWizard 提供了 6 种批次扫描方法:普通批次、计数批次、空白页批次、 条码批次、OCR 批次和分隔页批次。方便用户利用特定的分割方式自动保 存图像到批次的不同分类目录中。

\* 扫描仪支持这些功能时您才可以使用到这些功能。

# 系统要求

- · Microsoft Windows XP/Vista/Windows 7/Windows 8/Windows 10
- · 512 MB 内存 ; 建议使用 1024 MB 或更高
- · 一定的硬盘空间以便存放扫描影像及其他工作文件
- · 光驱
- · 彩色显示器

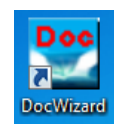

# 启动 DocWizard

双击桌面上 DocWizard 图标, 或依次点击桌面任务栏上的开始 > 所有程序 >Microtek DocWizard for Windows>DocWizard,屏幕上会出现 DocWizard 控制 面板。

# 退出 DocWizard

单击 DocWizard 控制面板右上角的退出按钮"X"以退出 DocWizard,或者在 文件菜单中选择"退出"选项。

# DocWizard 控制面板

启动 DocWizard 后,屏幕将会显示 DocWizard 控制面板。拖曳控制面板的右下 角来调整面板大小。用户可以在控制面板上选择适当的影像调整值和设置来设 定相关的扫描要求。

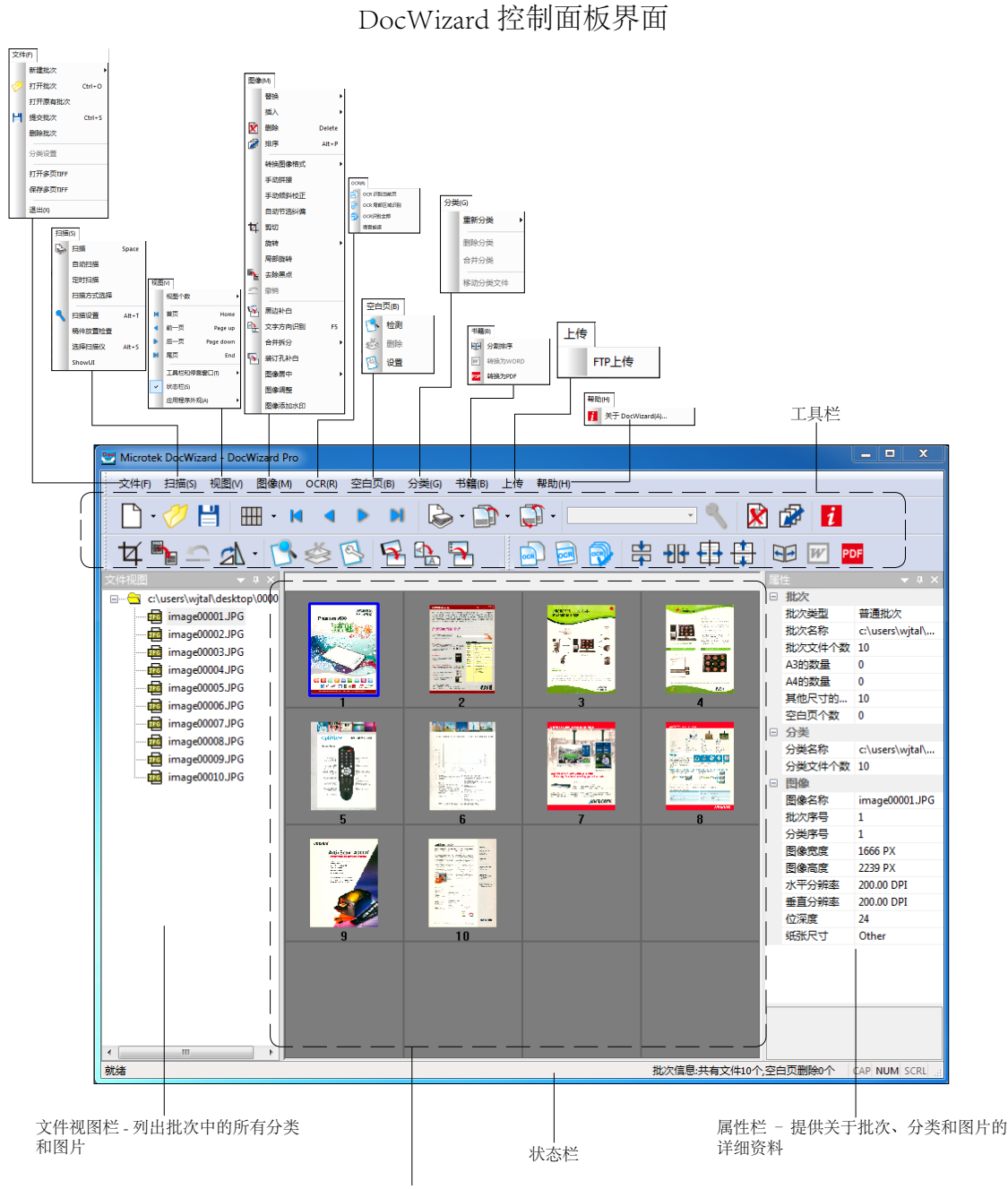

视图窗口 – 显示批次中的图片,一次 可显示 1,2,4,8,16 或 32 张

# 基本操作

A. 选择扫描来源

当您第一次使用的时候,您需要在"选择扫描仪"窗口中选择使用何种软 件调用扫描仪。以后再打开时,您就可以跳过这个步骤,除非您想要更换 其它软件扫描。

- 1. 运行 DocWizard。
- 2. 在菜单栏中点击"扫描",在打开的菜单中点击"选择扫描仪"。
- 3. 屏幕上会出现一个弹出窗口,里面列有一些可用的扫描仪软件。选择您想 用的,然后确定。

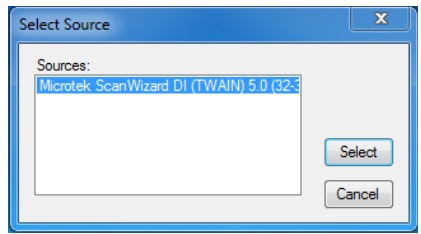

您选中的扫描仪软件将会被当作默认软件去调用扫描仪。在您要选择某软 件之前,请一定确认此软件支持当前连接的扫描仪。

B. 新建批次

当您要从扫描仪扫描图片,或者从文件夹导入图片的时候,您首先需要新 建一个批次以便于后期处理这些图片。

1. 选择菜单栏里批次子菜单中的新建。

DocWizard 允许您新建不同的批次,包括普通批次,计数批次,空白页批次, 条码批次,OCR 批次和分隔页批次。

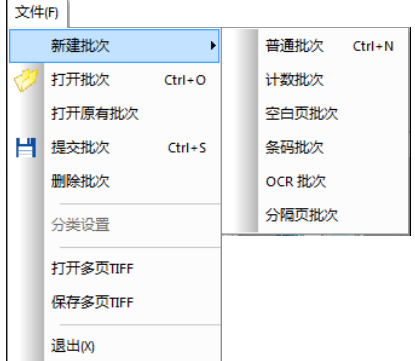

- 普通批次:不做分类,所有扫描的图片都会放在同一个文件夹下面。
- · 计数批次:按扫描的档案计数,扫描到指定数量的档案后,自动创建新 的分类目录,并且将档案图像放在此目录下。
- · 空白页批次:如果出现空白页,则创建新的分类文件夹来保存后面扫描 的图片。
- 条码批次:如果出现可被识别的条码,则创建新的分类文件夹来保存后 面扫描的图片。
- · OCR 批次:如果出现可被识别的字符串,则创建新的分类文件夹来保存 后面扫描的图片。
- 分隔页批次:如果出现可被识别的分隔页,则创建新的分类文件夹来保 存后面扫描的图片。
- 2. 选择一个特殊的批次之后,就可以点击设置打开对应的设置窗口。

下面的步骤是选择普通批次的。其他种类的设置将会在之后的章节中详细 讲述。

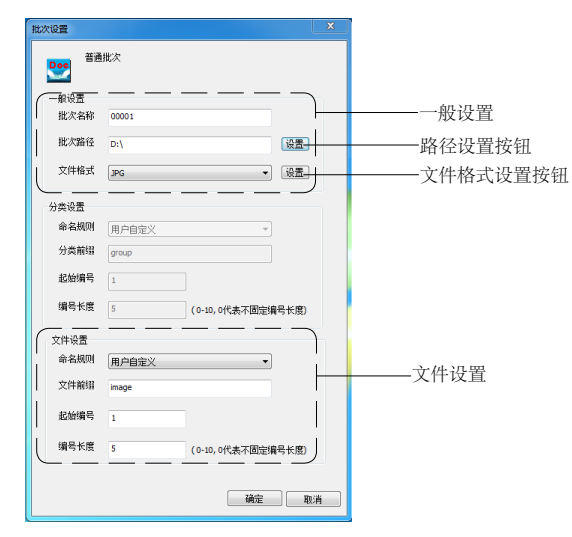

一般设置

- A. 批次名称: 在此栏里输入批次名称。
- B. 批次路径:输入批次存储路径,默认地址是 D 盘。也可以点击栏位右边 的路径设置按钮,指定批次存储位置。
- C. 文件格式:选择保存文件的格式,文件格式包括:BMP、TIFF、JPG、 PDF、IPEG2000 和 PNG。

文件设置

A. 命名规则:在此栏里选择一种命名的规则。默认的是"用户自定义"。

- B. 分类前缀: 在此栏里输入一个前缀名称。默认是"image"。
- C. 起始编号:在此栏里输入起始编号。默认是"1"。
- D. 编号长度: 在此栏里输入编号长度值。默认是"5"。
- 3. 完成后点击确定。由您指定名称的批次就会出现在批次栏中。

### C. 打开批次

在"文件"菜单中,选择"打开批次"选项。

屏幕上会弹出一个"浏览文件夹"窗口。选 择您想要的批次并打开,该批次的图片就会 出现在视图窗口和批次栏中。您可以对该批 次进行操作。

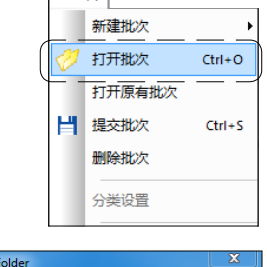

文件(F)

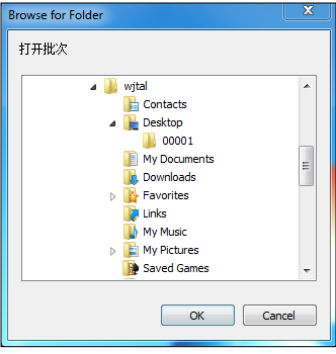

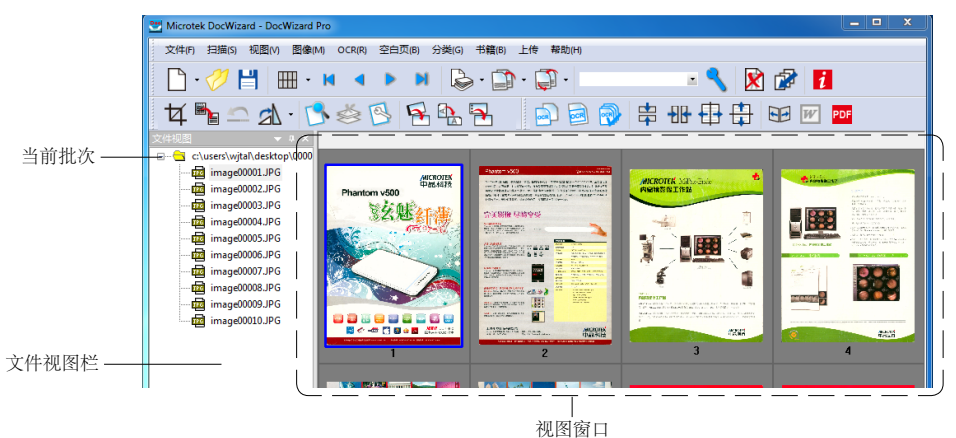

D.提交批次

当您对批次中的图像文件修改完毕后,就可以提交 批次了。

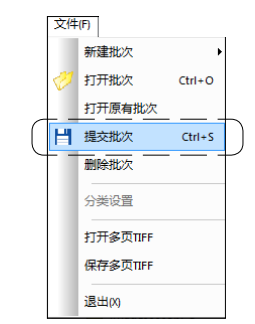

在"文件"菜单中选择"提交批次"选项, 屏幕上会弹出一个"浏览文件夹"窗口。默 认是当前批次的保存目录,您也可以选择其 他目录保存。完成后,点击"确定"按钮。

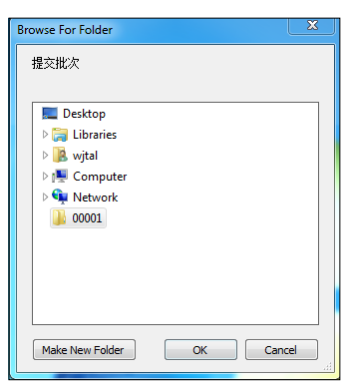

屏幕上会弹出一个警告窗口,提醒您,一旦 提交该批次,则再也无法使用 DocWizard 打 开。点击"确定"完成提交批次的操作。

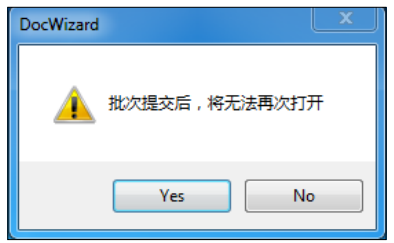

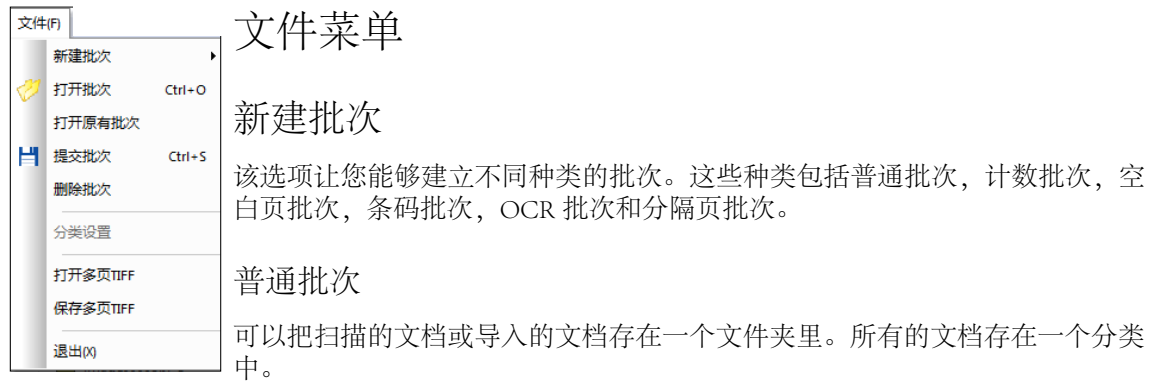

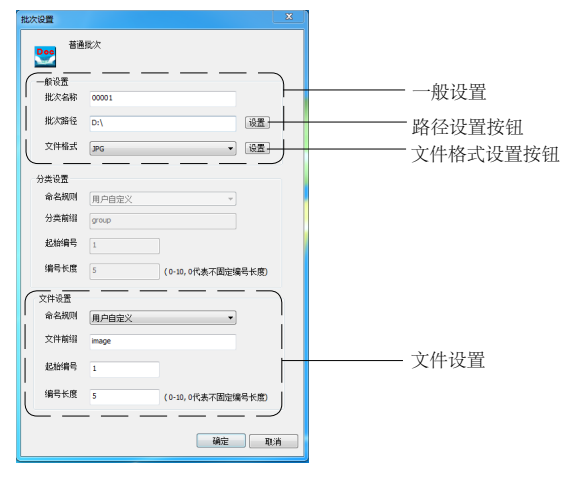

一般设置

- A. 批次名称: 在该栏里输入批次名称。
- B. 批次路径:输入批次存储路径,默认地址是 D 盘。点击栏位右边的路径 设置按钮,可以指定批次存储位置。
- C. 文件格式:选择保存文件的格式,文件格式包括:BMP、TIFF、JPG、 PDF、JPEG2000 和 PNG。

 文件格式设置按钮:只有文件格式为 TIFF、JPG、PDF 和 JPEG2000 时, 该按钮才可用。

- a. 文件格式为 TIFF 时,点击"设置"按钮,则会弹出"TIFF 设置"窗口。
	- · 格式: 提供两张保存 TIFF 格式 的方式,IBM PC 和 Macintosh。 默认是 IBM PC。
	- · 编码:提供 NONE 和 IPEG 两种 压缩方式。如果选择 NONE, 则图像压缩将不可用;如果选择 JPEG, 则下面的 JPEG 选项将可 用,拖动滑杆调整压缩比,也可 以在后面的输入框中输入压缩比 数值。
- · 横条尺寸:选择图像每一行的大 小,默认是 4k。

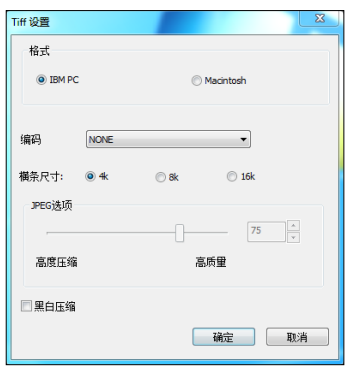

- · 黑白压缩: TIFF 格式图像将进行黑白压缩。
- b. 文件格式为 IPG 时,点击"设置"按钮,则会弹出"IPEG 保存设置" 窗口。
- · JPEG 压缩选项:拖动滑块调整压 缩比,也可以在后面的输入框中 输入压缩比数值。
- · 讲阶压缩: TIFF 格式图像将讲行 进阶压缩。
- · 黑白压缩: TIFF 格式图像将进行 黑白压缩。

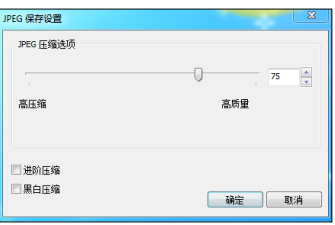

c. 文件格式为 PDF 时, 点击"设置"按钮, 则会弹出一个警告窗口 提醒您,选择保存类型为 PDF, 则扫描之后的图像处理功能无法 使用。点击"OK"按钮,则会弹出"PDF 保存设置"窗口。

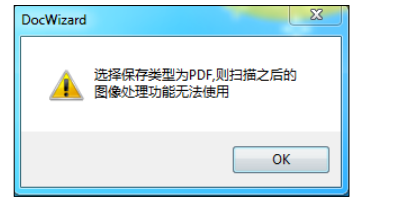

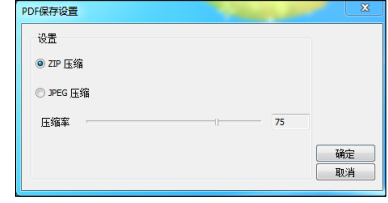

- 设置:提供 ZIP 压缩和 IPEG 压缩两种方式。如果选择 ZIP 压缩, 压缩率将不可用;如果选择 JPEG 压缩, 拖动滑杆调整压缩率, 也 可以直接在后面的输入框中输入压缩率值。

- d. 文件格式为 JPEG2000 时,点击"设 置" 按 钮, 则 会 弹 出"JPEG2000 保存设置"窗口。
	- 设置: 您可以选择无损压缩或有损 压缩。选择无损压缩,压缩率滑杆 将不可用;选择有损压缩,您可以 使用压缩率滑杆调整压缩率,也可 以直接在后面的输入框中输入压缩率值。

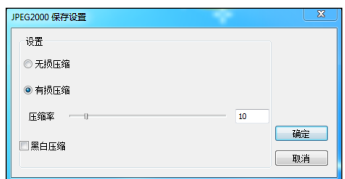

· 黑白压缩: TIFF 格式图像将进行黑白压缩。

#### 文件设置

- A. 命名规则: 在此栏里选择一种命名的规则。默认的是"用户自定义"。
- B. 分类前缀: 在此栏里输入一个前缀名称。默认是"image"。
- C. 起始编号:在此栏里输入起始编号。默认是"1"。

D. 编号长度: 在此栏里输入编号长度值。默认是"5"。

### 计数批次

按扫描的档案计数,扫描到指定数量的档案后,自动创建新的分类目录,并且 将档案图像放在此目录下。

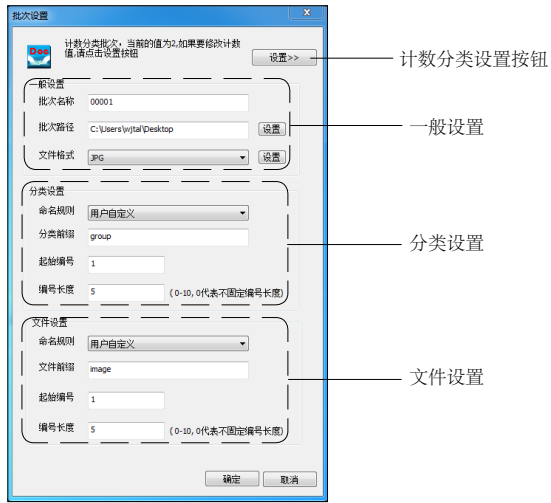

计数分类设置按钮

点击这个按钮可以去修改计数分类中每个分类的图片个数。点击这个按钮 后,在弹出的"计数分类设置"对话框里,就可以修改图片的数目。默认值 是" $10"$ 。

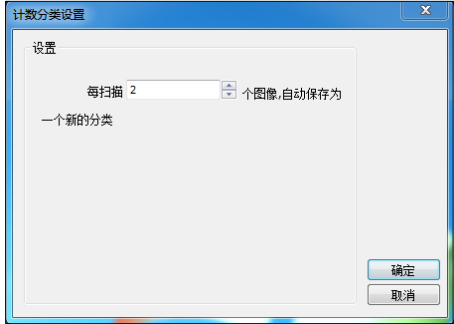

一般设置

- A. 批次名称: 在该栏里输入批次名称。
- B. 批次路径:输入批次存储路径,默认地址是 D 盘。点击栏位右边的路径 设置按钮,可以指定批次存储位置。
- C. 文件格式:选择保存文件的格式,文件格式包括:BMP、TIFF、JPG、 PDF、IPEG2000 和 PNG。

文件格式设置按钮:只有文件格式为 TIFF、IPG、PDF 和 IPEG2000 时, 该按钮才可用。更多关于文件格式设置的内容,请参阅"文件菜单 > 新 建批次 > 普通批次"章节。

分类设置

- A. 命名规则: 在此栏里选择一种命名的规则。默认的是"用户自定义"。
- B. 分类前缀: 在此栏里输入一个前缀名称。默认是"group"。
- C. 起始编号:在此栏里输入起始编号。默认是"1"。
- D. 编号长度: 在此栏里输入编号长度值。默认是"5"。

#### 文件设置

- A. 命名规则: 在此栏里选择一种命名的规则。默认的是"用户自定义"。
- B. 分类前缀: 在此栏里输入一个前缀名称。默认是"image"。
- C. 起始编号:在此栏里输入起始编号。默认是"1"。
- D. 编号长度: 在此栏里输入编号长度值。默认是"5"。

空白页批次

如果出现空白页,则创建新的分类文件夹来保存后面扫描的图片。

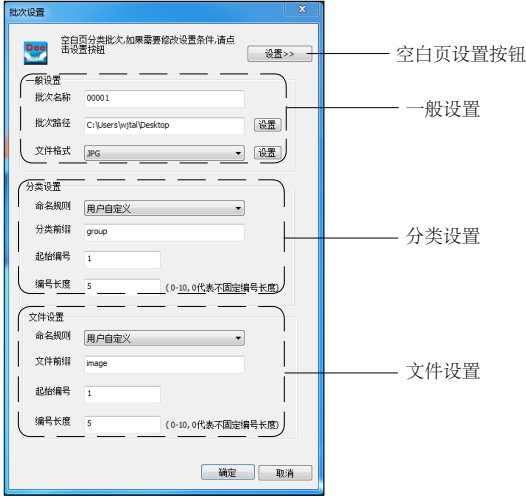

#### 空白页设置按钮

点击该按钮后,就会弹出"空白页设置"对话框,可以修改空白页的检测方式。

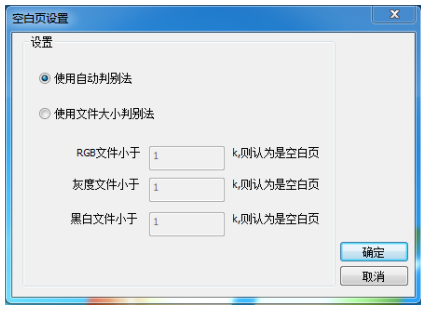

- · 使用自动判别法:系统自动的去按照内容检查空白页。
- · 使用文件大小判别法:系统将会按找之前设定的彩色、灰度和黑白的文 件大小值去自动判别空白页。

### 一般设置

- A. 批次名称: 在该栏里输入批次名称。
- B. 批次路径:输入批次存储路径,默认地址是 D 盘。点击栏位右边的路径 设置按钮,可以指定批次存储位置。

C. 文件格式:选择保存文件的格式,文件格式包括:BMP、TIFF、JPG、 PDF、JPEG2000 和 PNG。

 文件格式设置按钮:只有文件格式为 TIFF、JPG、PDF 和 JPEG2000 时, 该按钮才可用。更多关于文件格式设置的内容,请参阅"文件菜单 > 新 建批次 > 普通批次"章节。

#### 分类设置

- A. 命名规则: 在此栏里选择一种命名的规则。默认的是"用户自定义"。
- B. 分类前缀: 在此栏里输入一个前缀名称。默认是"group"。
- C. 起始编号:在此栏里输入起始编号。默认是"1"。
- D. 编号长度: 在此栏里输入编号长度值。默认是"5"。

#### 文件设置

- A. 命名规则: 在此栏里选择一种命名的规则。默认的是"用户自定义"。
- B. 分类前缀: 在此栏里输入一个前缀名称。默认是"image"。
- C. 起始编号:在此栏里输入起始编号。默认是"1"。
- D. 编号长度: 在此栏里输入编号长度值。默认是"5"。

### 条码批次

如果出现可被识别的条码,则创建新的分类文件夹来保存后面扫描的图片。

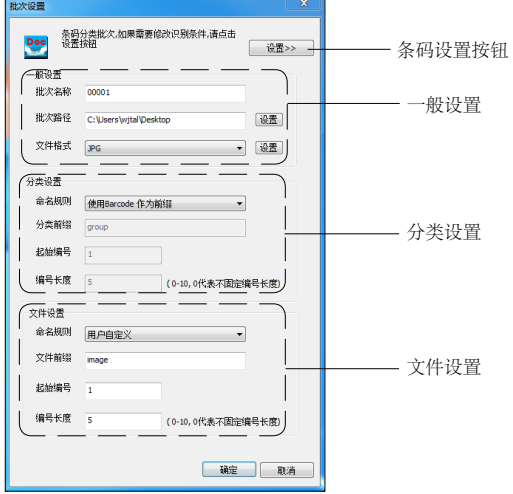

#### 条码设置按钮

0

 $1:1$ 舟

 $\bigoplus_{i=1}^n \bigoplus_{j=1}^n$ 

点击这个按钮后,就会弹出"OCR 设置"窗口,可以修改条码识别的相关条件。

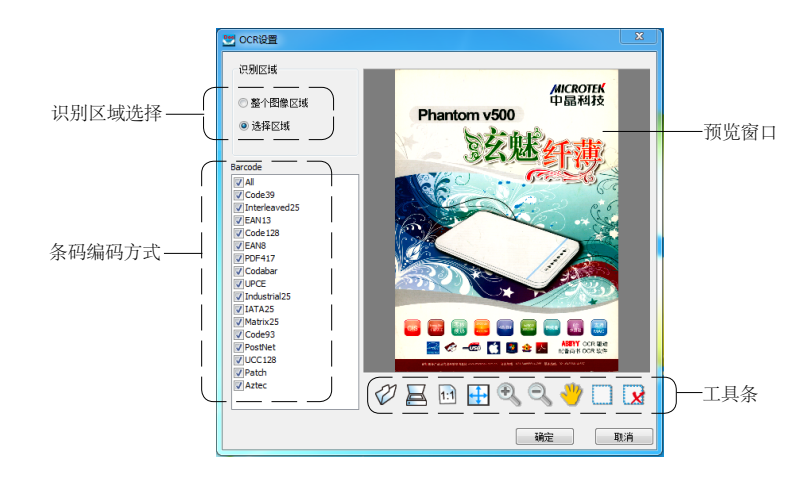

- · 工具条:包含多种使用按钮用来执行特定的任务。
	- 打开:从文件夹导入一个已经存在的图片。
	- 扫描:从扫描仪扫描得到一张图片。
	- 实际大小:按实际大小显示图片。
	- 最合适:按最合适的大小显示图片。
	- 放大:放大显示图片。
	- 缩小:缩小显示图片。
	- 移动:移动图片。
	- 框选区域:手动框选要识别的区域。
	- 删除选框:删除之前选定的识别区域。
- · 预览窗口:显示图片。
- · 识别区域选择:可选择整个识别或部分区域识别。
- · 识别语言种类:为您要识别的稿件选择正确的语言种类。只能选择一种。

一般设置

- A. 批次名称:在该栏里输入批次名称。
- B. 批次路径:输入批次存储路径,默认地址是 D 盘。点击栏位右边的路径 设置按钮,可以指定批次存储位置。
- C. 文件格式:选择保存文件的格式,文件格式包括:BMP、TIFF、JPG、 PDF、JPEG2000 和 PNG。

文件格式设置按钮: 只有文件格式为 TIFF、JPG、PDF 和 JPEG2000 时, 该按钮才可用。更多关于文件格式设置的内容,请参阅"文件菜单 > 新 建批次 > 普通批次"章节。

#### 分类设置

- A. 命名规则: 在此栏选择一种命名的规则。如果选择"使用 OCR 字符作 为前缀",那么分类前缀、起始编号和编号长度将使用默认值并无法修改。
- B. 分类前缀:在此栏里输入一个前缀名称。默认是"image"。
- C. 起始编号:在此栏里输入起始编号。默认是"1"。
- D. 编号长度: 在此栏里输入编号长度值。默认是"5"。

文件设置

- A. 命名规则: 在此栏里选择一种命名的规则。默认的是"用户自定义"。
- B. 分类前缀: 在此栏里输入一个前缀名称。默认是"image"。
- C. 起始编号:在此栏里输入起始编号。默认是"1"。
- D. 编号长度: 在此栏里输入编号长度值。默认是"5"。

OCR 批次

如果出现可被识别的字符串,则创建新的分类文件夹来保存后面扫描的图片。

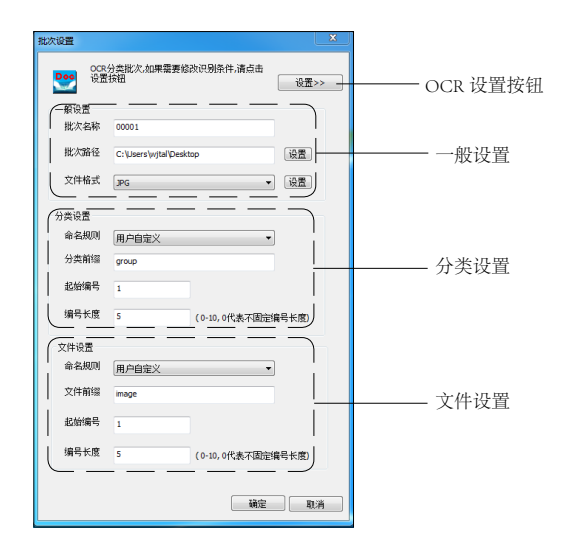

### OCR 设置按钮

点击该按钮后,就会弹出"OCR 设置"窗口,可以修改 OCR 识别的相关条件。

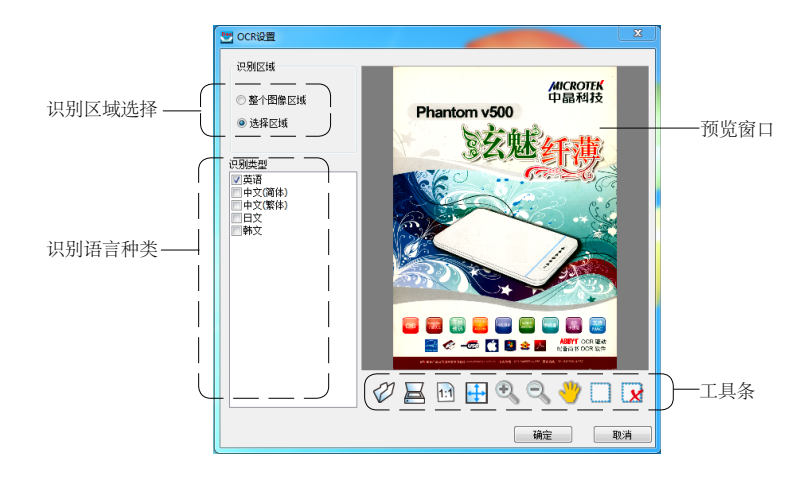

• 工具条 · 句含多种使用按钮用来执行特定的任务。

- 打开:从文件夹导入一个已经存在的图片。
	- 扫描:从扫描仪扫描得到一张图片。
- 实际大小:按实际大小显示图片。
- 最合适:按最合适的大小显示图片。
- 放大: 放大显示图片。
- 缩小:缩小显示图片。
	- 移动:移动图片。
	- 框选区域:手动框选要识别的区域。

删除选框:删除之前选定的识别区域。

- · 预览窗口:显示图片。
- · 识别区域选择:可选择整个识别或部分区域识别。
- · 选择条码编码方式:为您要识别的条码,选择正确的条码编码方式。默认 是全选。

一般设置

♡

 $1:1$ 

中心のいつ

- A. 批次名称: 在该栏里输入批次名称。
- B. 批次路径:输入批次存储路径,默认地址是 D 盘。点击栏位右边的路径 设置按钮,可以指定批次存储位置。
- C. 文件格式:选择保存文件的格式,文件格式包括:BMP、TIFF、JPG、 PDF、JPEG2000 和 PNG。

 文件格式设置按钮:只有文件格式为 TIFF、JPG、PDF 和 JPEG2000 时, 该按钮才可用。更多关于文件格式设置的内容,请参阅"文件菜单 > 新 建批次 > 普通批次"章节。

#### 分类设置

- A. 命名规则: 在此栏选择一种命名的规则。如果选择"使用 Barcode 作为 前缀",那么分类前缀、起始编号和编号长度将使用默认值并无法修改。
- B. 分类前缀: 在此栏里输入一个前缀名称。默认是"image"。
- C. 起始编号:在此栏里输入起始编号。默认是"1"。
- D. 编号长度: 在此栏里输入编号长度值。默认是"5"。

#### 文件设置

- A. 命名规则: 在此栏里选择一种命名的规则。默认的是"用户自定义"。
- B. 分类前缀: 在此栏里输入一个前缀名称。默认是"image"。
- C. 起始编号:在此栏里输入起始编号。默认是"1"。
- D. 编号长度: 在此栏里输入编号长度值。默认是"5"。

### 分隔页批次

如果出现可被识别的分隔页,则创建新的分类文件夹来保存后面扫描的图片。

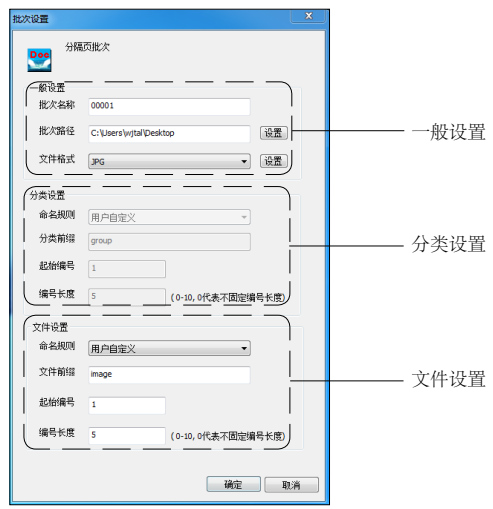

一般设置

- A. 批次名称: 在该栏里输入批次名称。
- B. 批次路径:输入批次存储路径,默认地址是 D 盘。点击栏位右边的路径 设置按钮,可以指定批次存储位置。
- C. 文件格式:选择保存文件的格式,文件格式包括:BMP、TIFF、JPG、 PDF、JPEG2000 和 PNG。

 文件格式设置按钮:只有文件格式为 TIFF、JPG、PDF 和 JPEG2000 时, 该按钮才可用。更多关于文件格式设置的内容,请参阅"文件菜单 > 新 建批次 > 普通批次"章节。

#### 分类设置

- A. 命名规则:在此栏选择一种命名的规则。如果选择"使用 OCR 字符作 为前缀",那么分类前缀、起始编号和编号长度将使用默认值并无法修改。
- B. 分类前缀: 在此栏里输入一个前缀名称。默认是"image"。
- C. 起始编号:在此栏里输入起始编号。默认是"1"。
- D. 编号长度: 在此栏里输入编号长度值。默认是"5"。

#### 文件设置

- A. 命名规则: 在此栏里选择一种命名的规则。默认的是"用户自定义"。
- B. 分类前缀: 在此栏里输入一个前缀名称。默认是"image"。
- C. 起始编号: 在此栏里输入起始编号。默认是"1"。
- D. 编号长度: 在此栏里输入编号长度值。默认是"5"。

### 打开批次

您可以打开一个已经存在的且并未提交的批次。

关于这个操作的详细说明,可以查看"基本操作 > 打开批次"章节。

# 打开原有批次

您可以打开一个近期操作过的且并未提 交的批次。点击该选项,屏幕上将弹出"批 次记录"窗口,近期操作过的批次将显 示在窗口中。选择您想要打开的批次, 点击"打开"按钮,即打开该批次。

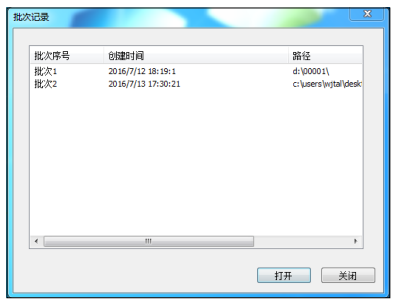

### 提交批次

当您对批次中的文件修改完毕后,就可以提交批次了。请注意, 一旦该批次提 交,则再也无法使用 DocWizard 打开。点击"OK"按钮完成提交批次的操作。 关于该操作的详细说明,请参阅"基本操作 > 提交批次"章节。

# 删除批次

若要删除批次, 在"文件"菜单中, 选择"删除批次"选项。 屏幕上会弹出一个警告窗口,提示您批次目录中所有文件将被删除。点击"OK"

按钮,完成删除批次的操作。

# 打开多页 TIFF

您可以在 DocWizard 中打开一个多页 TIFF 文件,但不能在 DocWizard 中对该 文件进行修改。

# 保存多页 TIFF

您可以将当前批次保存为一个多页 TIFF 文件。

# 退出

退出 DocWizard。

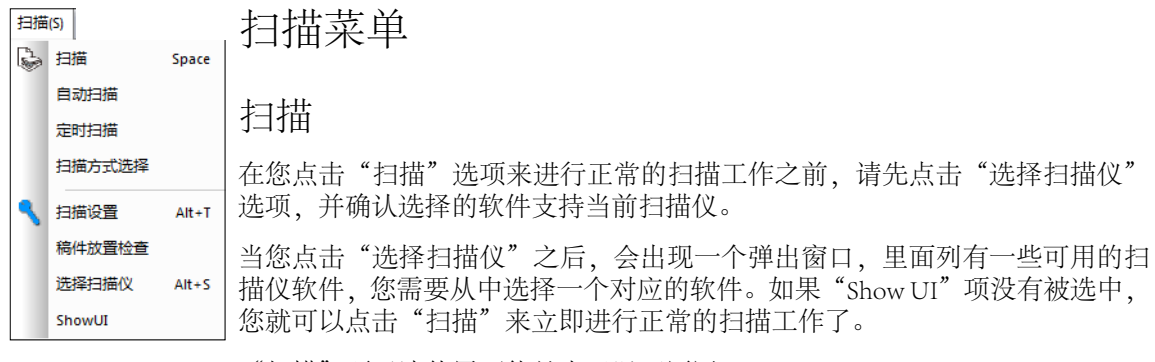

- "扫描"项无法使用可能是由于以下原因:
- 1. DocWizard 第一次使用,未选择任何扫描软件;
- 2. 没有新建的批次;
- 3. 没有打开的批次;
- 4. 扫描仪未被连接或不能被识别。

# 自动扫描

该选项允许您启动自动扫描功能。点击该选项,屏幕上会出现"自动侦测纸张" 窗口,提醒您将待扫描的稿件放置在扫描仪上,当扫描仪检测到纸张时,就开 始自动扫描。

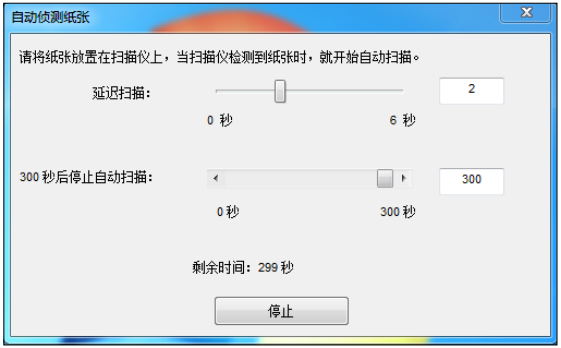

您可以通过拖动"延迟扫描"滑块指定时间间隔(0秒-6秒);您也可以指定 时间间隔(0秒-300秒)停止自动扫描。

想要立即停止自动扫描,可以点击窗口下方的"停止"按钮。

# 定时扫描

该选项允许您在进行扫描任务时预先设置一个扫描间隔时间。

点击该选项,屏幕上会出现"定时扫描"窗口。您可以自行输入定时扫描间隔 时间。自动扫描所需的最小间隔时间为 2 秒。当设置完成后,点击扫描按钮就 可以立即开始扫描。

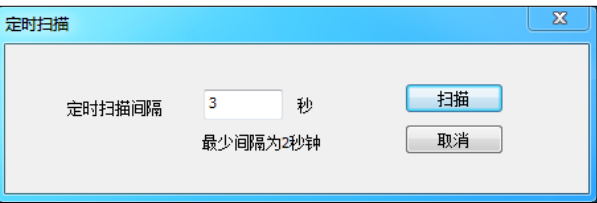

# 扫描方式选项

该选项允许您 打开 / 关闭自动切换平板和 ADF 自动扫描。

平板 /ADF 自动切换功能, 只对"ADF 扫描源选择"下拉框中的机型有效。机 型包括: S8090, S8200, MK-900, MK-990, S400DC。

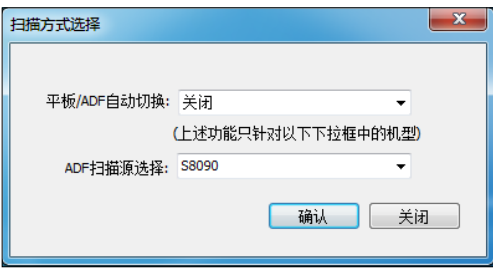

### 扫描设置

可以在这里修改扫描参数。

选择"扫描设置"后,就会弹出"扫描设置"的窗口。

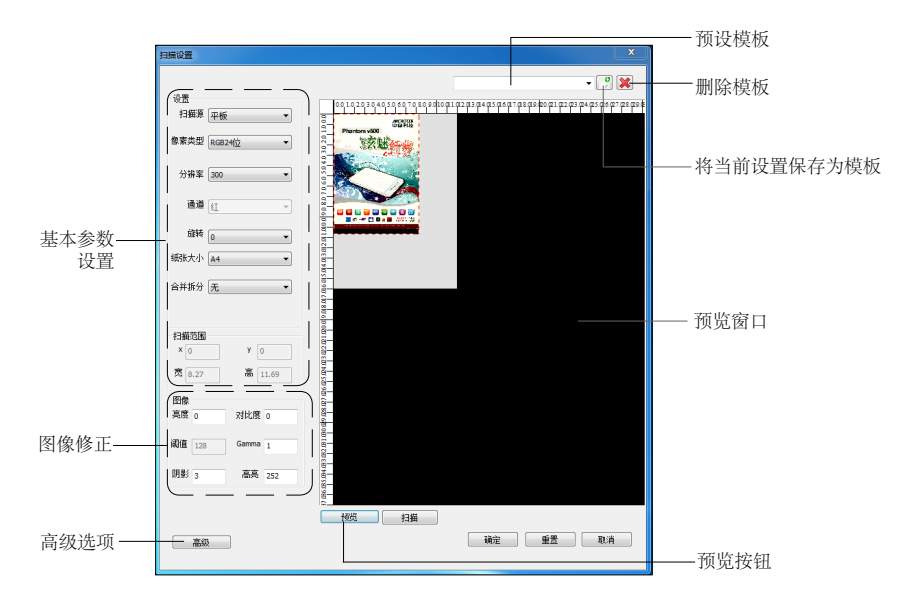

#### 基本参数设置

在这里可以设置扫描的基本参数。

- · 在扫描源里可以选择平板,ADF 单面和 ADF 双面。扫描源与当前连接的 扫描仪有关。
- · 在扫描类型里选择适当的图像类型(如彩色)。
	- 选择 RGB 24 位扫描得到 24 位彩色图像。
	- 选择灰度 8 位扫描得到 8 位灰度图像。
	- 选择灰度 4 位扫描得到 4 位灰度图像。
	- 选择黑白 1 位扫描得到 1 位黑白图像。
	- 选择双数据流扫描得到彩色和黑白两张图像。
- · 在分辨率栏里选择需要的分辨率。
- · 在通道栏里选择需要的色彩通道(如红色)。当选择扫描类型为 RGB24 位时, 无法选择色彩通道。
- · 如果需要的话,可以选择旋转的角度。
- · 如果需要的话,可以选择合并拆分功能。
	- 选择左右合并可以让两张图像左右合并为一张图像。
	- 选择上下合并可以让两张图像上下合并为一张图像。
	- 选择左右拆分可以让一张图像左右拆分位两张图像。
	- 选择上下拆分可以让一张图像上下拆分位两张图像。
- · 在纸张大小栏里选择要扫描的范围大小。

#### 图像修正

可以在这里调节图像的属性

- 亮度: 控制扫描影像的亮度。增加亮度可以使影像更加明亮。调节范围 -100 到 100,其中 0 表示没有应用任何亮度。
- 阈值: 阈值是决定影像资料成为黑色或白色的分界点; 范围为 0 至 255, 默认值为 128。当灰度值低于阈值时则转变为黑色,当灰度值等于或高于 阈值时则转变为白色,形成黑白分明的高对比度影像。
- · 阴影:在输入框中输入数值来调整阴影。调整范围为 0-252。默认值为 0。

#### 高级选项按钮

除了图像修正项以外,DocWizard 还提供了一些 其他功能,如自动阈值,自动剪切纠偏,黑边补白, 文字方向识别,空白页删除,去除装订孔。

当您点击高级选项按钮后,就会弹出高级设置窗 口。

· 自动阈值

只有扫描黑白和双数据流图像时,才可以勾 选自动阈值。

· 自动剪切

自动剪切功能可以自动检测到原稿大小并根据影像大小调整扫描框架并去 除不必要的黑边,此功能是否有效,与当前连接的扫描仪有关。

· 黑边补白

如果扫描的图像去黑边不干净,可自动将图像的黑边补成白色。

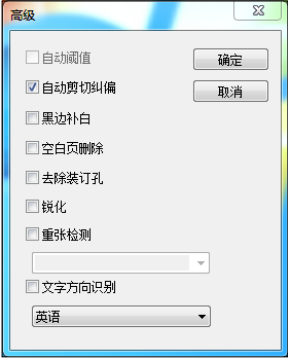

· 空白页删除

开启此功能后,软件会在自动判断出空白页后,将空白页删除。

· 去除装订孔

开启此功能后,软件将自动将装订孔补白。

这个功能只适用于标准的打孔机打出的装订孔。

· 文字方向识别

开启此功能后,软件就会自动判别文字方向,并自动旋转图像为正的 , 提 供英语,中文(简体)、中文(繁体)、日文和韩文 5 种语言种类。

#### 预设模板

这个功能可以把经常用的扫描参数保存下来,在下次需要用的时候直接调用。 有将当前设置保存为模板和删除模板两个选项。

· 将当前设置保存为模板

可以把经常用的扫描参数保存为一个自定义名称的模板。这个模板,将会 出现在预设模板栏里,可以被选中。

自定义模板

- 1. 当您完成了参数设置之后,点击"保 存设置"按钮,就会弹出一个新的 对话框。
- 2. 给它取个名字,然后确定,保存退出。

当前的扫描参数就会被保存,添加 到了预设模板里。当您下次想要使 用这组参数的时候,只要在预设模 板里选中它就行了。

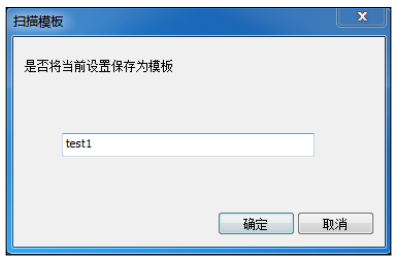

#### 删除模板

您可以删除掉多余或不用的模板。

- 1. 选中您要删除的模板,然后点击删除, 就把它从预设模板里的删掉了。
- 2. 重复步骤 1, 直到所有不想要的模板都被删除掉。

#### 预览按钮

点击这个按钮,扫描仪就会做一次预览,并在预览窗口显示出一张完整的图片。

# 稿件放置检查

可以在这里检查和调整扫描仪上放置的稿件图像。

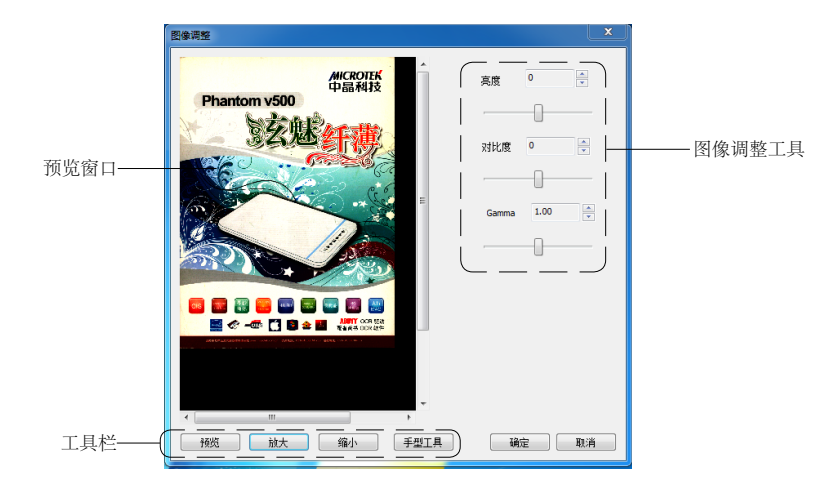

#### 图像调整工具

- 亮度: 控制扫描影像的亮度。增加亮度可以使影像更加明亮。调节范围 -100 到 100,其中 0 表示没有应用任何亮度。
- · 对比度:对比度是最黑与最白亮度单位的相除值。增加对比度可以让显示 的色彩层次更丰富。调节范围 -100 到 100,其中 0 表示没有应用任何对比度。
- · Gamma:允许用户调整影像中间调的强度,使预览影像与最终扫描影像保 持一致。调整范围为 0.00 到 2.00。数值 1.0 表示没有应用 Gamma。默认值 为 1.0。

#### 工具栏

- · 预览:点击该按钮,预览扫描仪上的图像。
- · 放大:放大显示预览图像。
- 缩小: 缩小显示预览图像。
- · 手型工具:移动预览图像。

# 选择扫描仪

从"扫描"下拉菜单选择"选择扫描仪",屏幕 上会显示"选择扫描仪"窗口。在窗口中显示能 用的软件,选择您想要使用的软件。同样,也可 以点击该选项,更改使用的扫描仪。

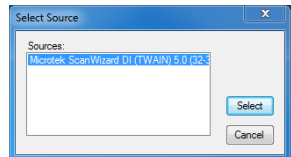

# ShowUI(显示扫描软件界面)

该选项允许您选择是否在用 DocWizard 扫描时显示出使用的软体界面。

当选择该选项,您就会执行您预先选择的扫描软件,所有的扫描和图像设置都 将显示在预先选择的软件界面中。

如 下 图 所 示 , 勾 选"ShowUI"," 选 择 扫 描 仪 " 选 项 选 择 了 Microtek ScanWizard DI 软件,再点击"扫描"选项,屏幕上将显示 Microtek ScanWizard DI 软件界面。在该界面上您可以进行详细的扫描和图像设置。

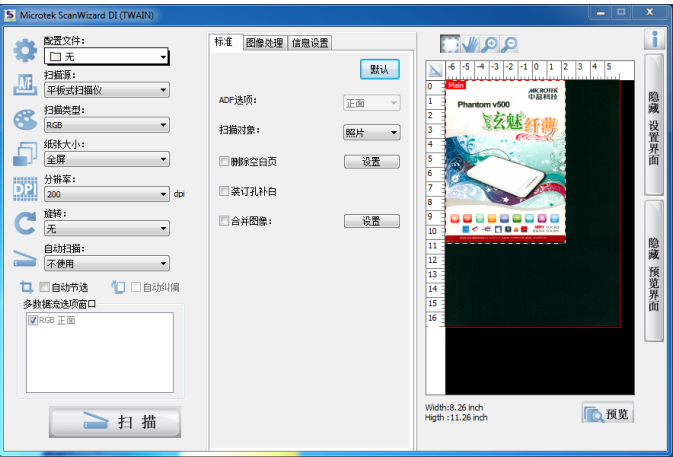

当取消选择"ShowUI"时,DocWizard 是自动探测您选择的扫描仪执行扫描动作。

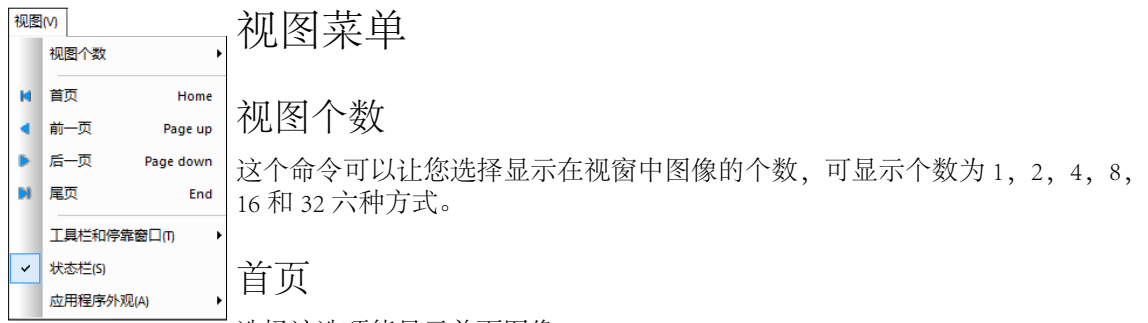

选择该选项能显示首页图像。

# 前一页

选择该选项能显示当前图像的前一页图像。

# 后一页

选择该选项能显示当前图像的后一页图像。

# 尾页

选择该选项图像将从当前图像跳到最后一页图像。

# 工具栏和停靠窗口

该选项可以调整工具栏和停靠窗口。

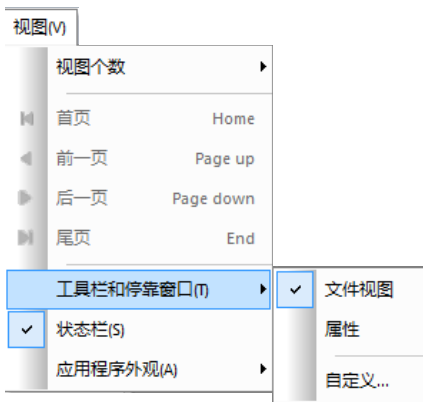

### 文件视图

显示 / 隐藏文件视图栏。勾选该选项, 主界面左侧将显示批次栏。

属性

显示 / 隐藏属性栏。点击属性选项,主界面右侧将显示属性栏。

工具栏  $|$   $=$   $|$ Dool Microtek DocWizard - DocWizard Pro  $\overline{\mathbf{x}}$ 文件(F) 扫描(S) 视图(V) 图像(M) OCR(R) 空白页(B) 分类(G) 书籍(B) 上传 帮助(H) 日、図図日 HE.N  $\blacksquare$  $\triangleright$   $\blacksquare$  $\overline{\phantom{a}}$  $R$ **廿 ■** 串册母母国网 · << ЯŊ  $\downarrow$ 批次 c:\users\wjtal\desktop\0000 批次类型 普通批次 image00001.JPG  $25\%$ **BEATANA** image00002.JPG  $\frac{1}{2}$ 批次名称 c:\users\wjtal\... 行理? 批次文件个数 10 to image00003.JPG T 833 image00004.JPG L, A3的数量  $\overline{0}$ F A4的数量  $\overline{0}$ image00005.JPG 其他尺寸的... 10 the image00006.JPG  $\overline{2}$ 空白页个数  $\mathbf 0$ image00007.JPG  $\overline{\phantom{a}}$ **IN RELL. PERS Tak** 分类 2.血液 image00008.JPG  $\mathbf{I}$ 分类名称 c:\users\wjtal\... image00009.JPG 日本です 分类文件个数 10 image00010.JPG **Bu** ᇃ 日图像 image00001.JPG 图像名称 批次序号  $\mathbf 1$ 分类序号  $\mathbf{1}$ 图像宽度 1666 PX  $\frac{1}{\frac{1}{\sqrt{2}}\left(\frac{1}{\sqrt{2}}\right)^{2}}\left(\frac{1}{\sqrt{2}}\right)^{2}$ 2239 PX 4411 图像高度 水平分辨率 200.00 DPI 監査 垂直分辨率 200.00 DPI π. 位深度 24  $10$ 纸张尺寸 Other 就绪 批次信息:共有文件10个,空白页删除0个 AP NUM SCRL ついて しょうしょう しゅうしゃ おおや おおや おおや おおや おおや おおとこ おおとこ はんじゅう はんじゅう はんじゅう はんじゅう しゅうしゅう しゅうしゅう はんじゅう はんじょう こくしゃ はんしゃ こくし

### 自定义

该选项可以添加 / 移除工作栏上的快捷图标。对于使用频率高的快捷图标可以 通过该选项将图标显示在工具栏上,便于使用。

点击"自定义"选项,屏幕上将会出现自定义窗口。

#### 命令

"命令"选项卡,可以查看各项命令菜 单中的选项。

#### 工具栏

"工具栏"选项卡,可以对工具栏进行 自定义设置。

#### 重置

重置所选工具栏的改动。

#### 全部重置

重置所有工具栏和菜单的改动。

#### 新建

创建一个新的工具栏。

#### 显示文本标签

显示工具栏上各个工具图标的文本标 签。

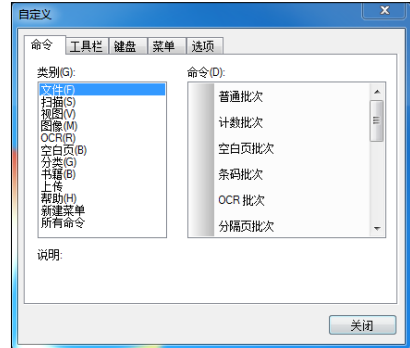

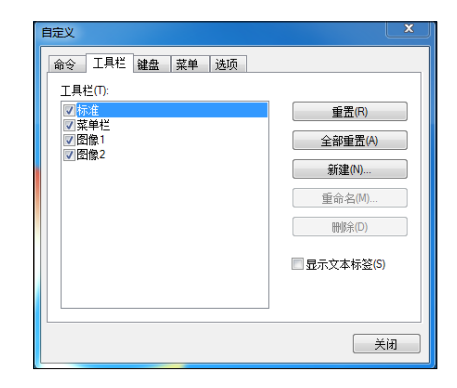

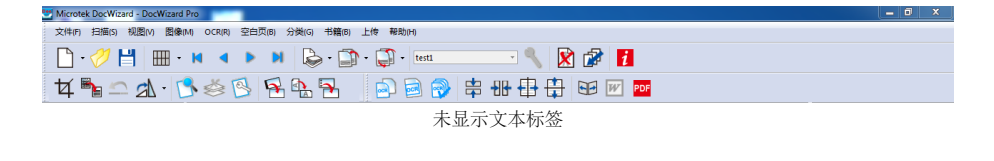

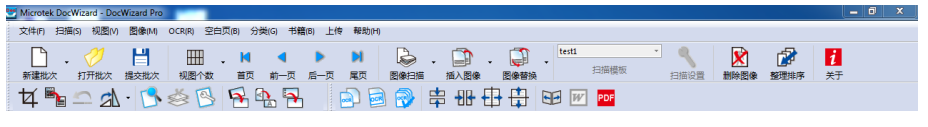

显示文本标签

#### 键盘

"键盘"选项卡,可以对工具设置键盘 快捷键。

按照以下步骤为工具设置快捷键:

- 1. 在"类别"下拉菜单中,选择一 个类别。
- 2. 对应所选类别,在"命令"栏中 显示该类别下的所有命令。选择 一个您想要设置快捷键的命令。 如果该命令已有设置快捷键,则 在右侧的"当前键"栏中,显示 该命令的快捷键。

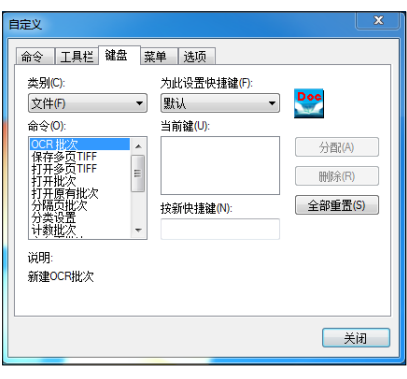

- 3. 鼠标左键点击"按新快捷键"栏,然后在键盘上按下您想要的键位;所 按键位便显示在"按新快捷键"栏里。
- 4. 最后,点击"分配"按钮,完成将所选命令设置快捷键。
- 5. 点击"删除"按钮,可删除为命令分配的快捷键。
- 6. 点击"全部重置"按钮,重置所有命令的快捷键。

#### 菜单

"菜单"选项卡,可以对菜单进行自定 义设置。

#### 重置

删除所有更改,将菜单重置为默认菜单。

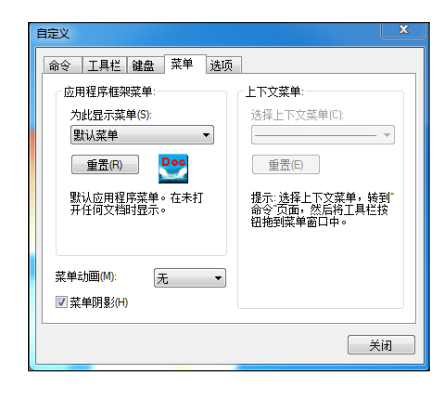

#### 选项

"选项"选项卡,可以对工具栏上的工 具图标设置自定义设置。

#### 工具栏

在工具栏上显示屏幕提示:勾选此项, 当鼠标移动到工具栏上,将会出现一个 小窗口,显示该工具图标与名称。

在屏幕提示中显示快捷键:勾选此项, 当鼠标移动到工具栏上,若该工具有设 置快捷键,将会出现一个小窗口,显示 图标和名称的同时还会显示该工具的快 捷键。

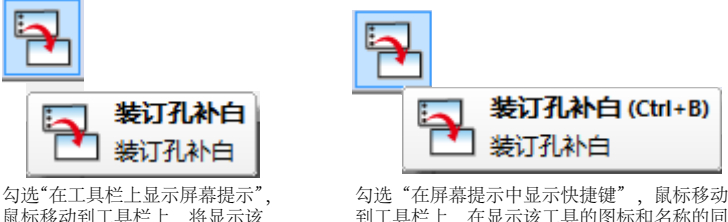

鼠标移动到工具栏上,将显示该 工具的图标和名称。

到工具栏上,在显示该工具的图标和名称的同 时还会显示该工具的快捷键。

大图标:勾选此项,工具栏上的图标将显示为大图标。

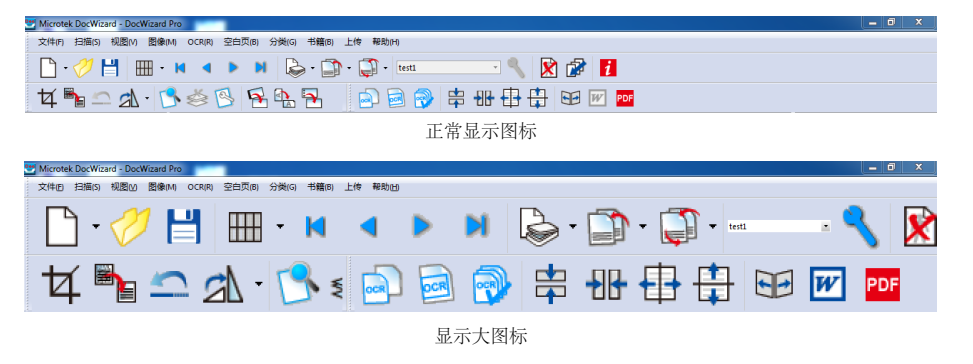

#### 状态栏

显示 / 隐藏状态栏。勾选该项, 将在主界面底部显示状态栏。

#### 应用程序外观

交换界面的外观,可供选择项包括 Windows 2000,Office XP,Windows XP, Office 2003, Visual Studio.NET 2005。

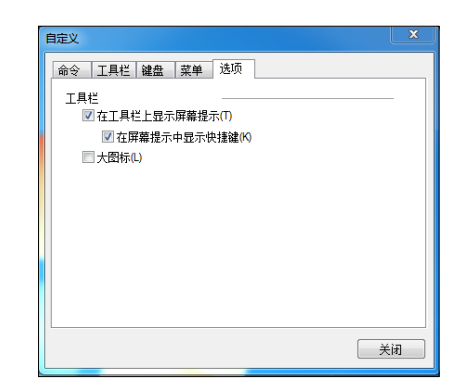

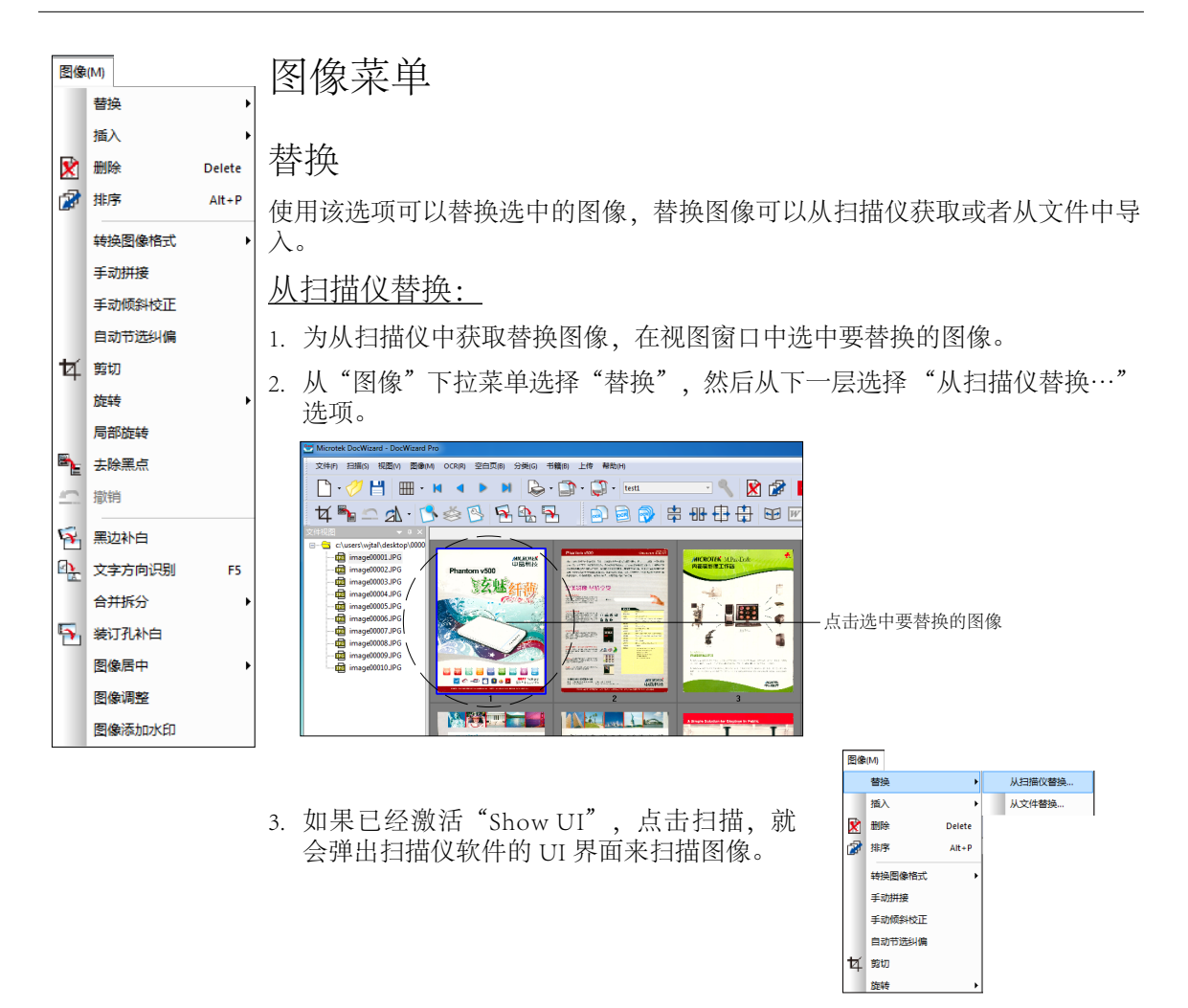

4. 完成扫描任务后,扫描保存的图像能即时替换原图像并显示在视图窗口中。

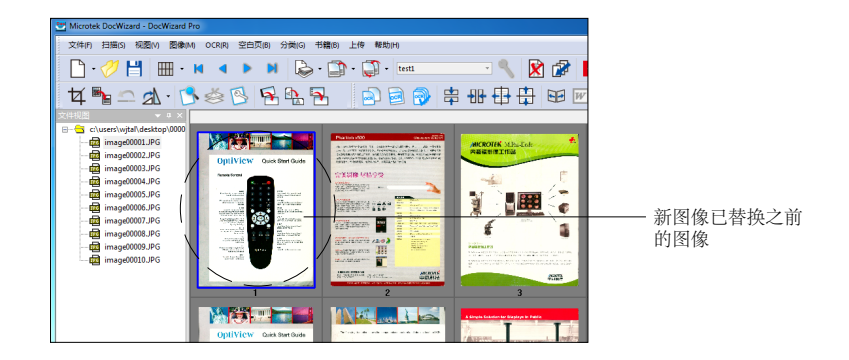

从文件替换:

- 1. 通过从文件中导入图像替换选中图像,在视图窗中选中要替换的图像。
- 2. 从"图像"下拉菜单选择"替换"然后在下一层显示选择"从文件替换…" 选项,屏幕上会出现一个目录窗口。

从目录窗口选择一个要替换的图像替代旧图像 选中后点击确定,从文件选择的图像即时替换 掉了原来的图像并显示在视图窗口中。

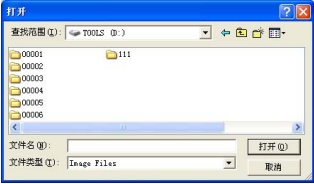

# 插入图像

使用该选项可以在选中的图像前或后插入一张来自扫描仪或文件的图像。 插入扫描到之前:

1. 为在选中的图像前插入一张扫描图像,在视图窗口中选中要插入的图像。

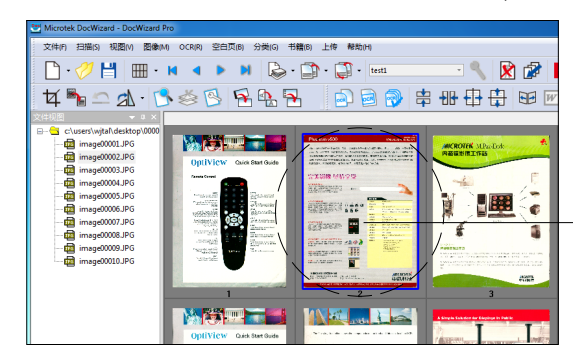

2. 从"图像"下拉菜单中选择"插入"选项,然后再选择"插入扫描到之前"。

点击选中的图像以粗边框突出显示

- 3. 如果已经激活"Show UI"的命令,点击扫描, 就会 弹出扫描仪软件的 UI 界面来扫描图像。
- 4. 扫描任务结束后,扫描保存的图像即插入到视图窗口 中之前选中的图像前。

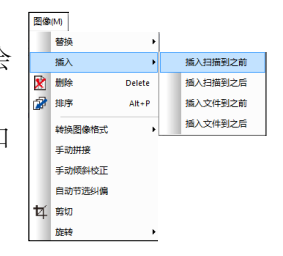

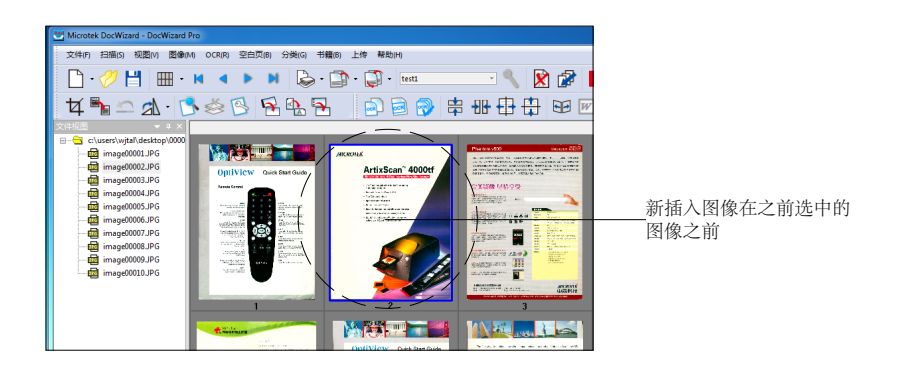

### 插入扫描到之后:

- 1. 按照"插入扫描到之前"的 1~3 步骤执行命令, 只将第 2 步中"插入扫描 到之前"替换为"插入扫描到之后"。
- 2. 扫描任务结束后,扫描保存的图像即插入到视图窗口中之前选中的图像之 后了。

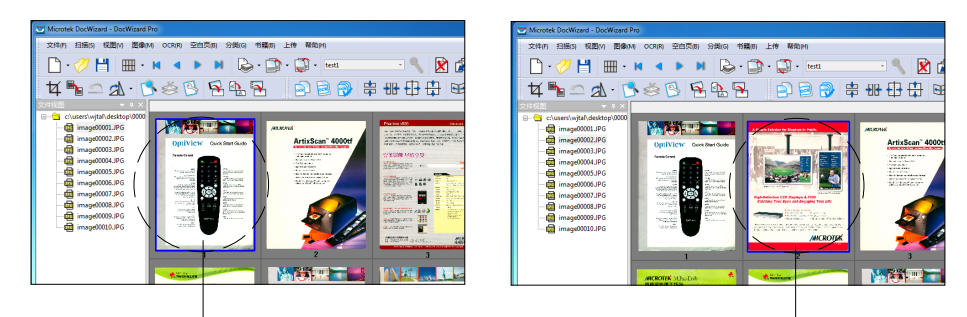

点击选中的图像以粗边框突出显示

新插入图像在之前选中的图像之后

### 插入文件到之前:

- 1. 为插入从文件选择图像到选中图像之前,在视图窗口中选择要插入文件的 图像。
- 2. 从"图像"下拉菜单中选择"插入"选项,然后再选择"插入文件到之前"。

3. 出现一个目录窗口。

从目录窗口中选择一个要替换的图像替代 旧图像。

选中后点击确定,从文件选择的图像即插 入到原来的图像之前并将插入图像显示在 视图窗口中。

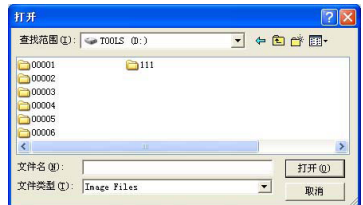

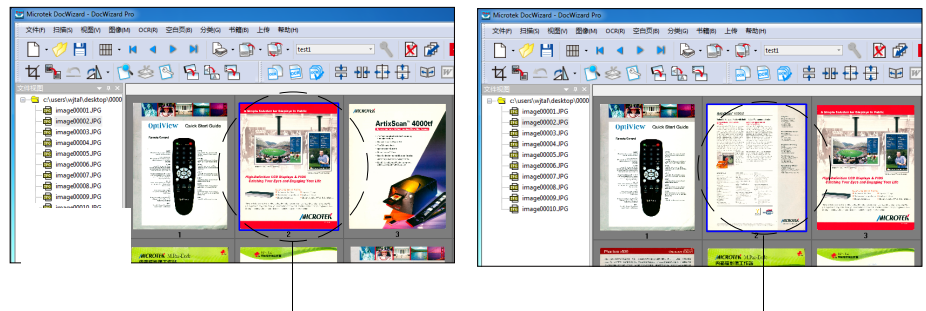

点击选中的图像以粗边框突出显示 新插入图像显示在原选中图像之前

## 插入文件到之后:

1. 按照"插入文件到之前"的 1~3 步骤执行命令, 只将第 2 步中"插入文件 到之前"替换为"插入文件到之后"。

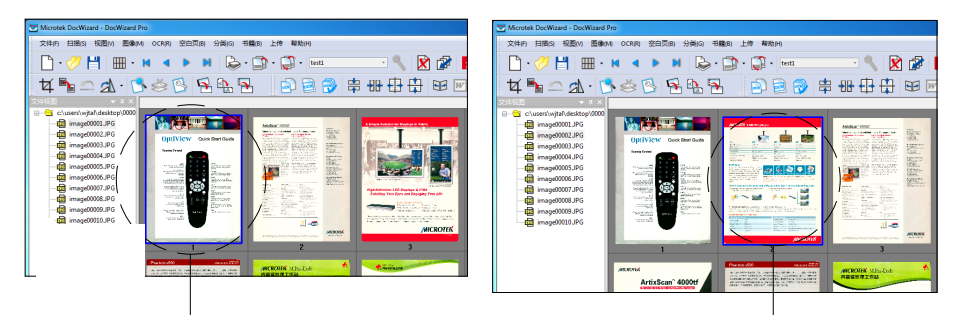

点击选中的图像以粗边框突出显示 新插入图像显示在原选中图像之后

## 删除

使用改选项可以删除一个批次中不想要的图像。

- 1. 要删除图像,在视图窗口中选择要删除的图像,被选中的图像会以粗边框 突出显示。
- 2. 选择"图像"下拉菜单中"删除"选项;或者在选中的图像上点击鼠标右键, 在显示的快捷菜单中点击"删除",也可以删除不想要的图像。

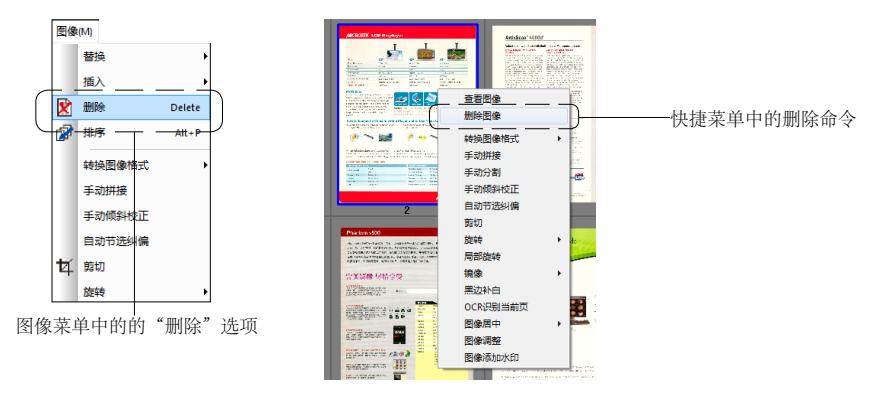

屏幕将显示一个提示窗口确认是否确定执行删除动作, 点 击确定,选中图像被删除。

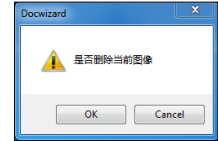

以高

**OptiView** 

russia

exercit

198813

marqui

03.

# 排序

使用该选项可以对一个批次中的图像序列号重新排序。

删除一个批次中的一些图像后,批次中剩余的图像序列号不会发生变化仍然保 持原样。因此,您会看到批次中剩余图像的序列号是不连续的,如果选择"排 序"选项,批次中剩余图像将被重新排序并按顺序排列显示。

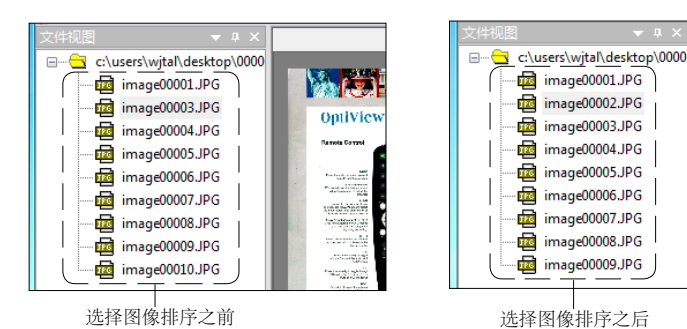

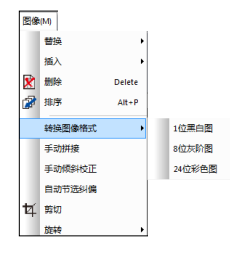

# 转换图像格式

使用该选项您可以将选定批文件夹中所有图片的颜色转换为 1 位黑白图、8 位 灰阶图或 24 位彩色图。

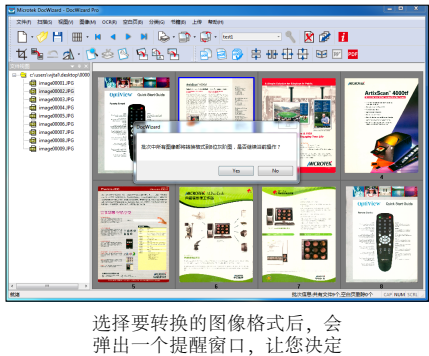

是否执行此操作

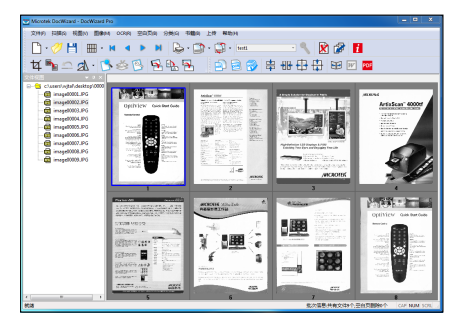

选择批次中的所有图像将转换 为 8 位灰阶图

# 手动拼接

使用改选项可以将两张相邻的图像手动拼接成一张图像。

选中一张图像,然后选择手动拼接功能。则会弹出一个手动拼接图像的窗口, 可以在这里手动移动左右两张图像,以达到拼接的目的。完成后,点击"确定", 则手动拼接完成。

手动拼接是选中图像与它之后相邻的一张图像拼接。若选中图像之后并无图像, 则无法完成拼接。

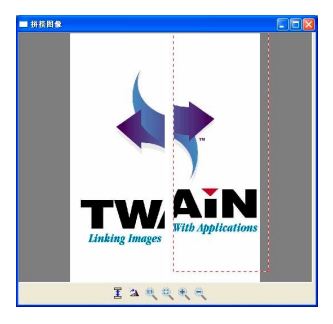

手动拼接

手动倾斜校正

使用这个命令,可以直观的微调图像方向。

选中一张图像,然后选择"手动倾斜校正"。通过移动图像中的十字坐标,将 其坐标与图像方向调整吻合,点击"确定"后,即可将图像转正。可以选择预 览查看校正效果。

十字坐标中,Y 轴是无法移动的。移动 X 轴右端,可以上下移动 X 轴。移动 X 轴左端,则可以调整坐标的方向。也可以通过点击"逆时针""顺时针",进 行 1 度 1 度的手动调节。

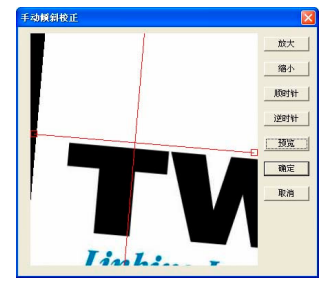

手动倾斜校正

# 自动节选纠偏

自动节选功能可以自动侦测扫描范围,并根 据原稿大小自动框选,去除不必要的黑边。 自动纠偏功能则可自动纠正倾斜的图像。

当您勾选自动节选纠偏功能时,会弹出提示 信息对话框,单击"确定"按钮执行最后的 自动节选纠偏命令。

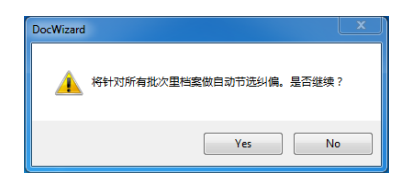

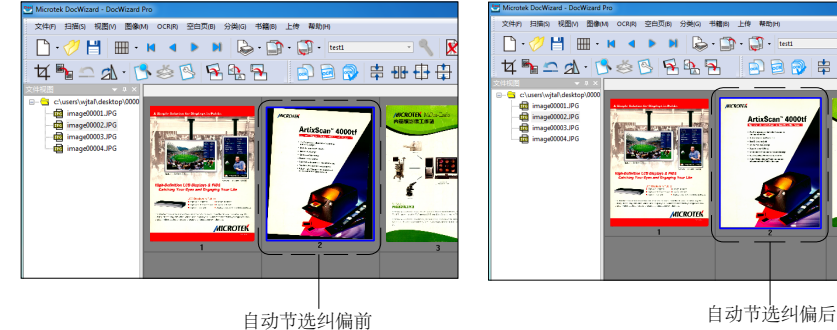

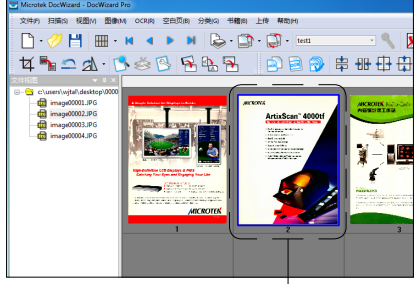

### 旋转

使用该选项可以旋转选择的图像。

选择选项:90,180,270,角度,水平镜像和垂直镜像,也可以在选中的图像 上点击鼠标右键, 在显示的快捷菜单中选择"旋转"选项。

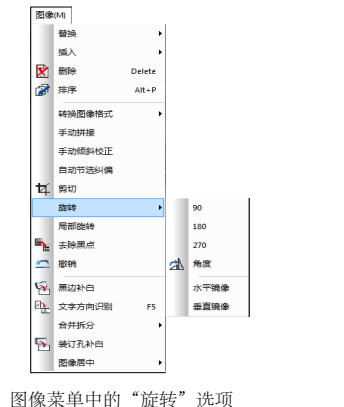

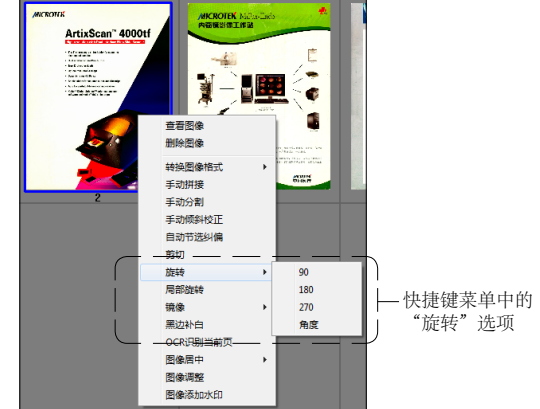

#### 90/180/270:

选择 90,180,270 选项,可以将选择图像顺时针方向旋转成 90,180,270 度。

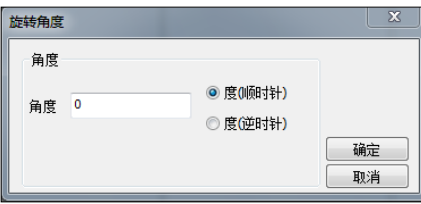

### 角度:

角度选项可以将选择图像按照需要的方向旋转到需要的角度。

当您选择该选项时,会弹出一个对话框,先输入旋转角度,再选择旋转方向, 点击确定,在屏幕上立马就能看到旋转后的图象。

### 水平镜像:

水平镜像选项可以将选择图像以 Y 轴为对称轴,作水平方向镜像。

### 垂直镜像:

垂直镜像选项可以将选择图像以 X 轴为对称轴,作垂直方向镜像。

局部旋转

该选项允许您选择一个图像区域,然后旋转到您想要的方向。

1. 在"图像"菜单中选择"局部旋转"选项,屏幕上将会立即弹出局部旋转窗口。

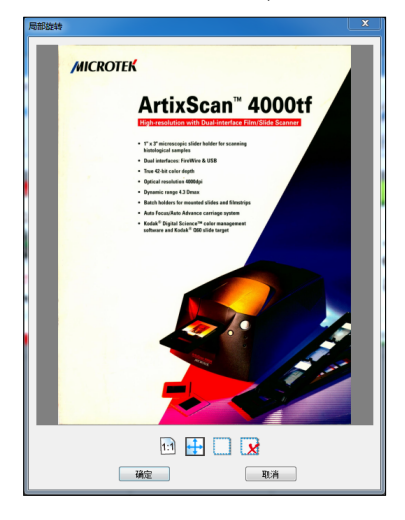

- 2. 点击"选框区域"工具,然后使用鼠标在图像中框选出您想要旋转的区域。
- 3. 旋转标志( Se) 将会出现在您框选区域的顶部中间的位置, 拖动旋转标 志选择旋转的方向。
- 4. 如果您想要重新选择一个区域或者取消旋转,点击"删除选框"工具即可。
- 5. 完成后,点击确认按钮执行此命令。

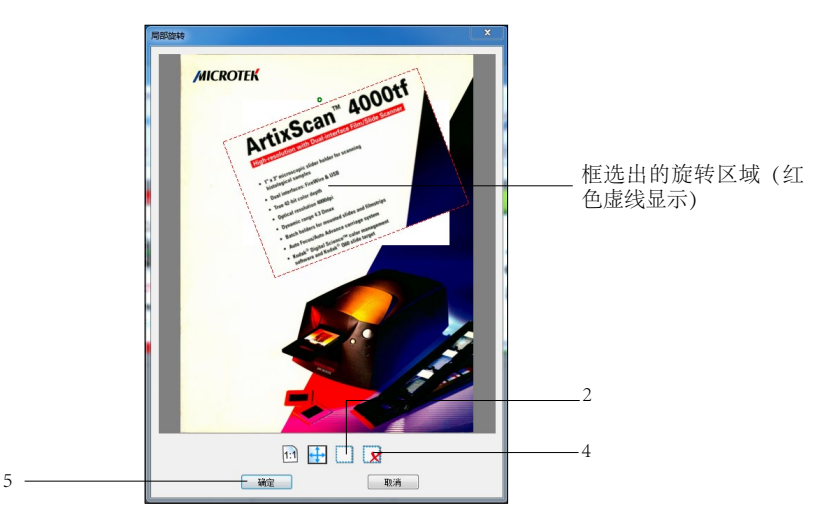

### 剪切

该选项可以对选择图像的区域进行剪切,在剪切范围内得到的图像显示在视图 窗口中,剪切范围外的被丢弃。

1. 选择"图像"菜单中"剪切"选项。

选择剪切选项后, 鼠标变为"+"形状, 在选择的图像上用鼠标框选范围, 作 为图像的剪切区域。

2. 完成后,会弹出一个对话框提醒"图像剪切后只能恢 复一次",点击"确定"推出对话框后执行剪切命令,在 视图窗口中显示剪切后的图像。

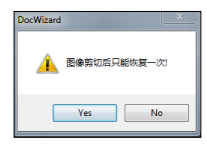

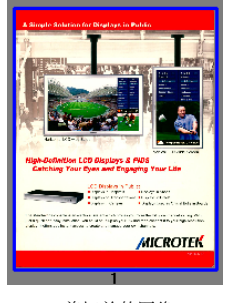

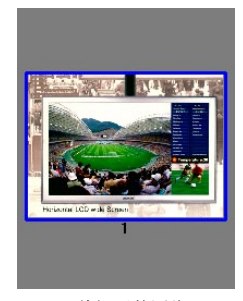

剪切前的图像 有一种 的复数 计多项后的图像

# 去除黑点

使用该选项可以将图像中的黑点去除, 变为白色。

点击"图像"下拉菜单中的"去除黑点" 选项,打开"去除黑点"设置窗口。

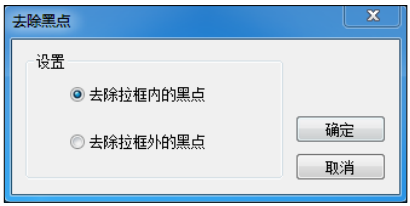

您可以选择"去除拉框内的黑点"或"去除拉框外的黑点",然后手动在图像 上拖曳出一个选框范围。松开鼠标,屏幕上会弹出"去除黑点只能恢复一次" 的警告窗口。点击确定后,即刻执行去除黑点操作。

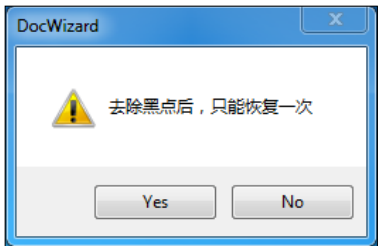

# 撤销

使用该选项可以撤销刚才的剪切或去除黑点操作,将刚才剪切或去除黑点的图 像恢复至操作之前。此选项只能执行一次。

# 黑边补白

使用该选项软件能够自动探测选择或扫描的图像不需要的黑色区域,剪切和移 除黑色区域,并将黑色区域补白到原图像大小。

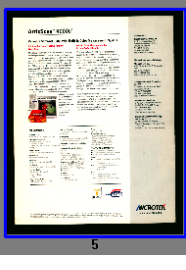

黑边补白前图像 网络卡尔卡尔卡尔卡尔卡尔卡尔 黑边补白后图像

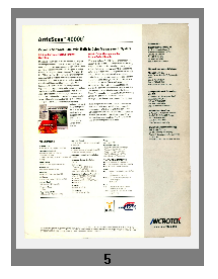

注意: 当使用"图像"菜单中的"黑边补白"时, 它是对这个批次中的所有图 像其作用,而不是只针对当前选择的图像作用。如果想只对选择图像作用,在 视图窗口的所选图像上点击鼠标右键,在弹出的快捷键菜单中选择"黑边补白" 选项,即可只将选择图像作黑边补白。

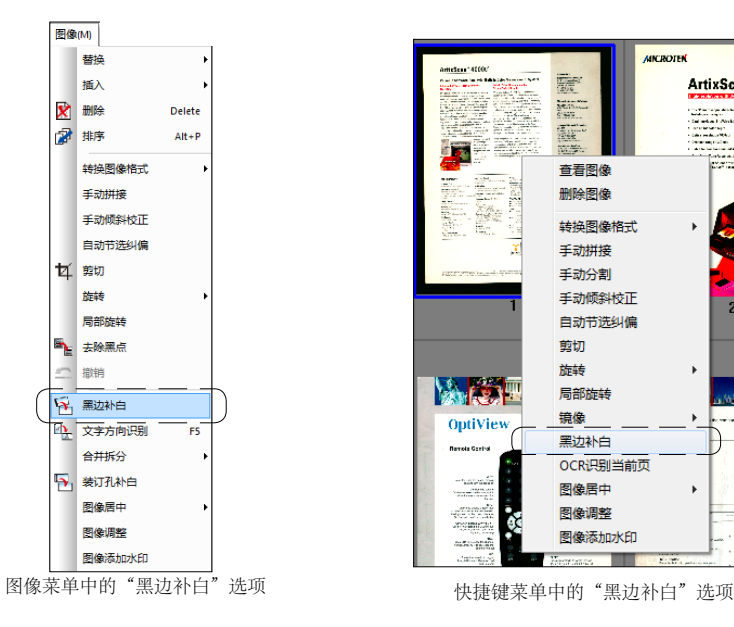

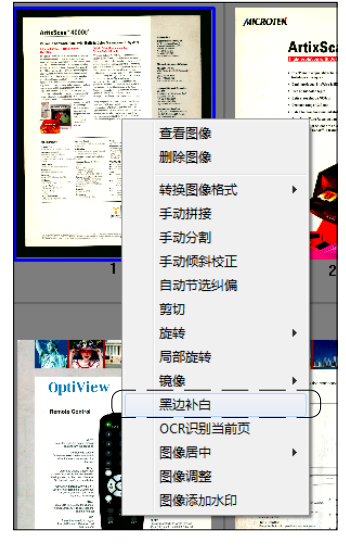

# 文字方向识别

该选项可以将每个扫描或者保存的图像按照文字方便阅读的方向显示。

# 合并 / 拆分

该选项可以将某个批次的所有图像进行合并或拆分。

### 左右拆分

该选项是将一张图像以垂直线左右拆分成两张,是对此 批次所有图像起作用。

### 上下拆分

该选项是将一张图像以水平线上下拆分成两张,是对此 批次所有图像起作用。

# 左右合并

该选项是以垂直线将两张图像上下合并成一张图像,是对此批次所有图像起作 用。

### 上下合并

该选项是以水平线将两张图像上下合并成一张图像,是对此批次所有图像起作 用。

# 装订孔补白

这个命令能自动探测装订孔的位置并将他们补白,这个功能对大多数的普通的 打印孔起作用。

### 图像居中

该选项可以根据您选择的尺寸来自 动定位居中所选图像。注意,您也 可以在视图窗口的所选图像上单击 鼠标右键,在弹出的快速菜单中选 择"图像居中"。

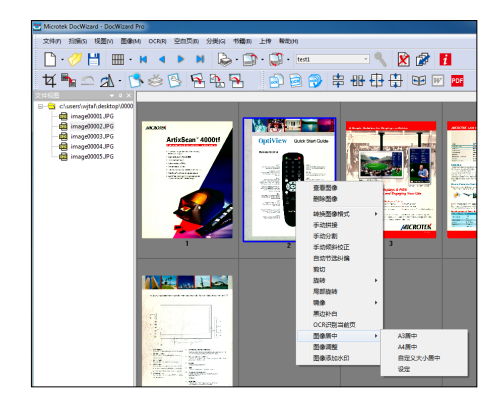

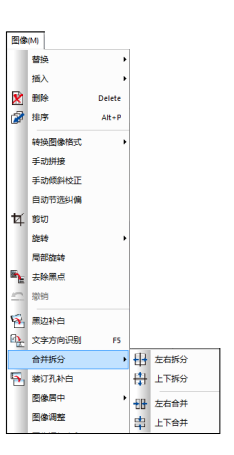

### A3 居中

该选项是根据 A3 尺寸来居中所选图像。

### A4 居中

该选项是根据 A4 尺寸来居中所选图像。

#### 自定义大小居中

该选项是根据您所自定义的尺寸来居中所选图像。

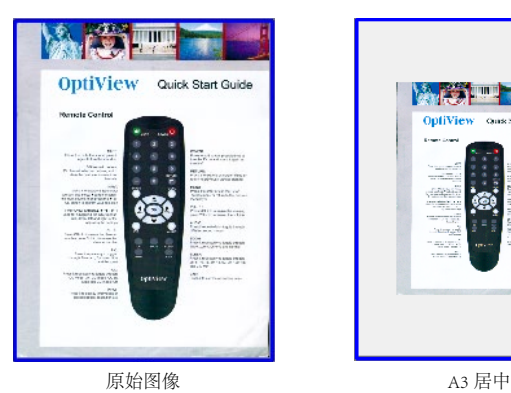

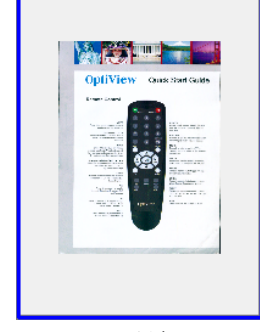

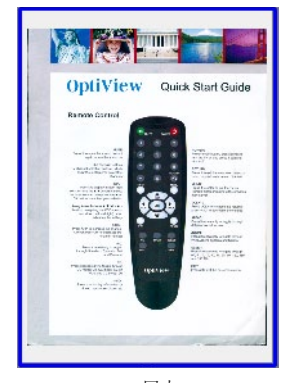

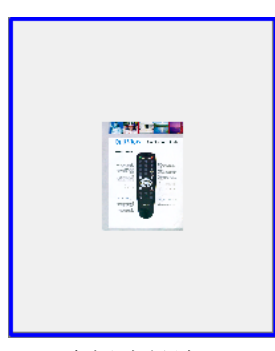

A4 居中 **And Determinal Accord** 自定义大小居中

### 设定

通过该现象您可以自定义纸张大小,软件会 根据您设置的纸张大小自行居中图像。在弹 出的"纸张尺寸设置"对话框中,您可以自 行输入想要的尺寸,然后在单位菜单的下拉 菜单中选择所需的单位,点击"确认"按钮 即可。

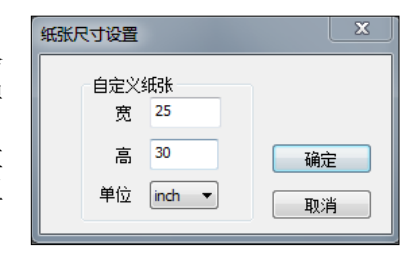

# 图像调整

使用该选项您可以对视图窗口中选中的图像进行图像设置,如亮度或对比度的 修改。您还可以直接在选择的图像上点击鼠标右键,然后选择"图像调整"选项。

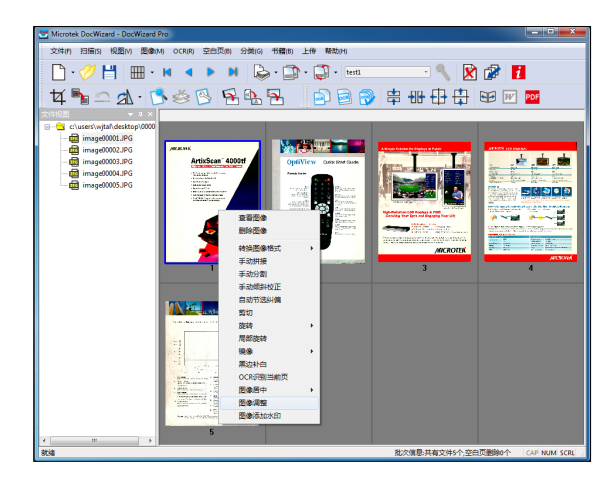

1. 在视图窗口选中您想要调整的图像。

2. 在"图像"菜单中选择"图像调整"选项。

点击"图像调整"选项后,屏幕上就会显示"图像调整"窗口。您可以根据需 要对图像的亮度、对比度及 Gamma 进行相应的设置。设置完成后,点击"确认" 按钮就可以执行最终的图像调整。

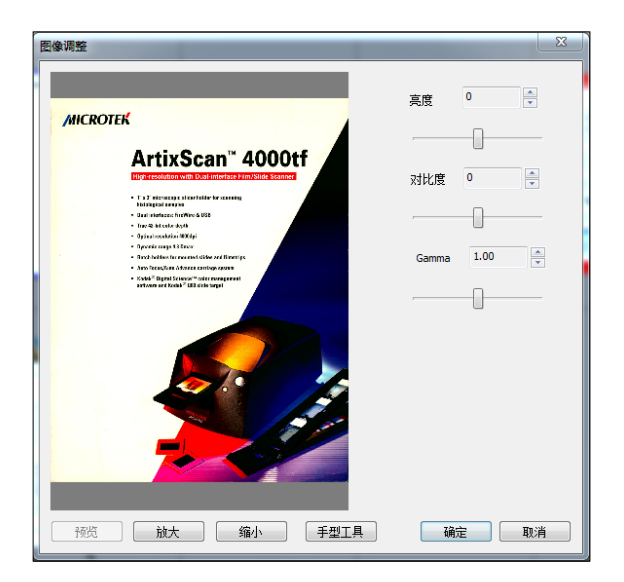

# 图像添加水印

该选项允许您在图像上添加一个半透明的字母或图形背景。您可以直接在视图 窗口中的选择图像上点击鼠标右键,然后选择"图像添加水印"选项。

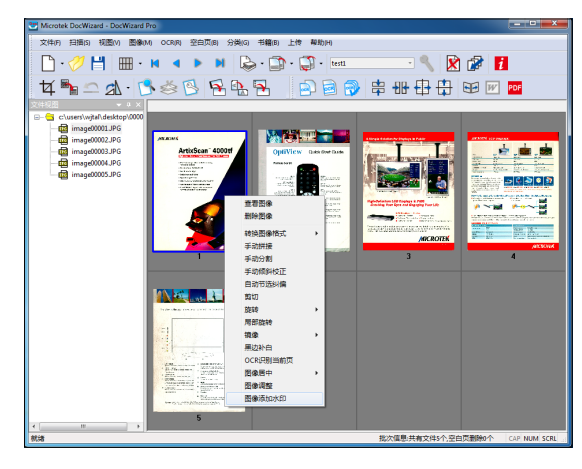

- 1. 在视图窗口选中您想要添加水印的图像。
- 2. 在"图像"菜单的中选择"图像添加水印"选项,屏幕上将会显示"图像 添加水印"窗口。

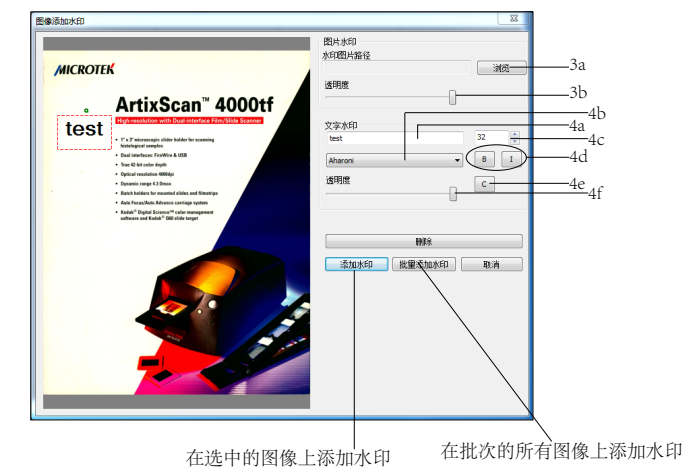

3. 如果您想添加一个图片作为水印。

- a) 点击浏览按钮在文件夹中选择您想要使用的图片。
- b) 您可以通过拖动滚动条来调整所选图片的透明度。
- 4. 如果您想添加文字作为水印。
	- a) 在文字水印的第一列中输入所需的文字。
	- b) 在字体样式下拉菜单中选择文字字体。
	- c) 使用上下箭头菜单来调整输入文字的大小,或直接在输入框中输入字号。
	- d) 点击 B 按钮可以为文字加粗。点击 I 按钮可以将文字倾斜。
	- e) 点击 C 按钮可以启用调色板工具,为输入的文字选择颜色。
	- f) 您可以通过拖动滚动条来调整输入文字的透明度。
- 5. 单击"删除"按钮删除步骤 3 和步骤 4 中创建的水印。
- 6. 设置完成后,如果您想将水印应用于选中的图像,只需在选中的图像上点 击"添加水印"按钮即可。如果您想将水印应用于批次中的所有图像,点 击"批量添加水印"按钮。

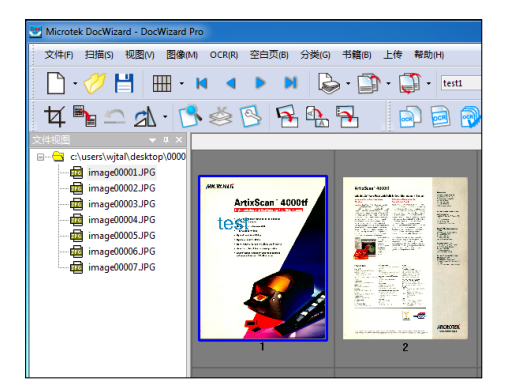

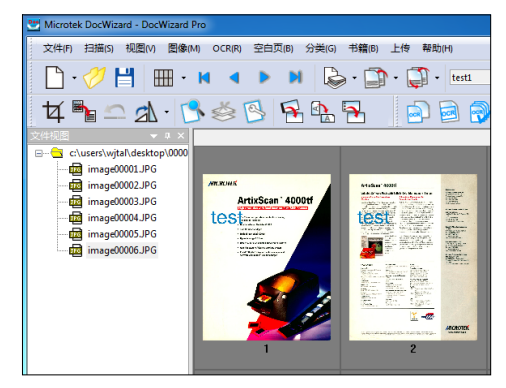

在选中的图像上添加水印 有一种 医二十二十二十二十二十二十二 在批次中的所有图像上添加水印

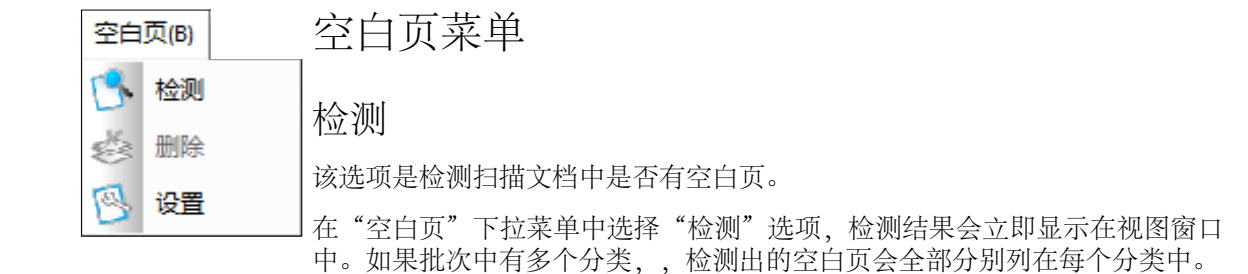

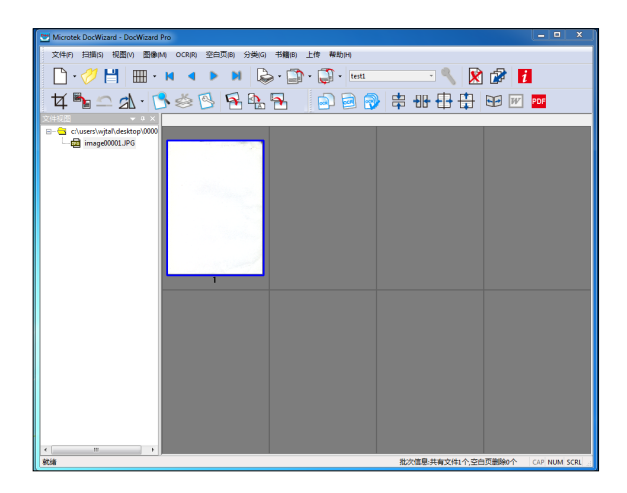

# 删除

点击该选项删除批次中检测出的空白页。

### 设置

该选项可以设定判定空白页的方法。

在"空白页"下拉菜单中点击"设置" 选项,屏幕上会出现"空白页设置" 窗口。

如果选择"使用自动判别法",系统 会根据扫描图像的内容来检测是否为 空白页;如果选择"使用文件判别法", 可以设置 RGB 文件、灰度文件、黑白 文件的图像大小值,作为判定是否为 空白页标准。

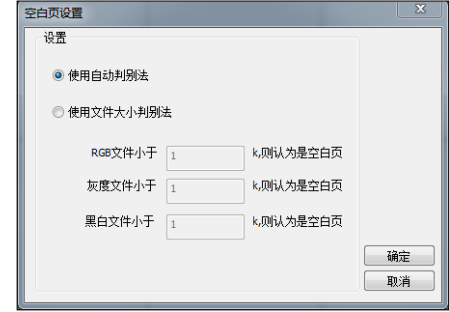

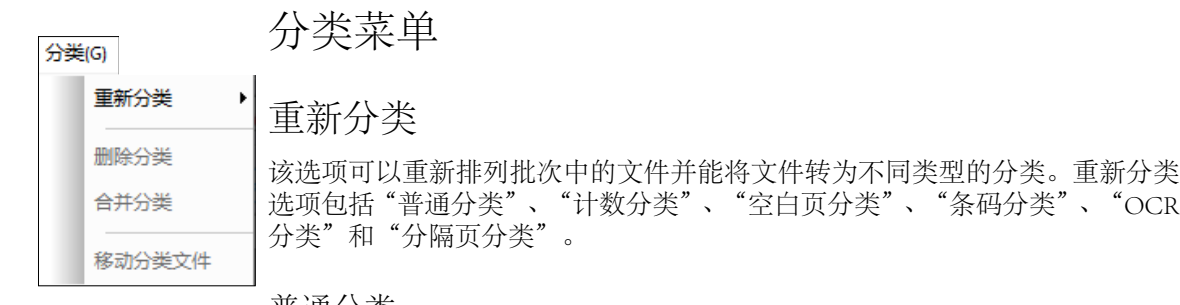

#### <u> 晋週分奀</u>

不做分类,所有扫描的图片都会放在同一个文件夹下面。

#### 计数分类

按扫描的档案计数,扫描到指定数量的档案后,自动创建新的分类目录,并且 将档案图像放在此目录下。

#### 空白页分类

如果出现空白页,则创建新的分类文件夹来保存后面扫描的图片。

### 条码分类

如果出现可被识别的条码,则创建新的分类文件夹来保存后面扫描的图片。

#### OCR 分类

如果出现可被识别的字符串,则创建新的分类文件夹来保存后面扫描的图片。

选择好需要的分类后, 按照前面章节介绍"批次 -> 新建批次"步骤调整每个 分类的设置。

注意: 尽管您已经重新分类改变了每个文件和分类设置, 批次文件中原始设置 没改保持不变。

#### 分隔页分类

如果出现可被识别的分隔页,则创建新的分类文件夹保存后面扫描的图像。

### 删除分类

该选项能够删除任何分类和分类下面的文件。

操作步骤:

- 1. 选择想要删除的文件视图栏的分类或文件。
- 2. 选择"分类"下拉菜单中点击"删除分类"选项, 或者将鼠标移至主界面 左侧的文件视图栏中要删除分类上,点击鼠标右键,在打开的快捷键菜单 中选择"删除分类"选项,此时会弹出一个确认是否删除分类的对话框, 点击"OK"按钮,分类即被删除。

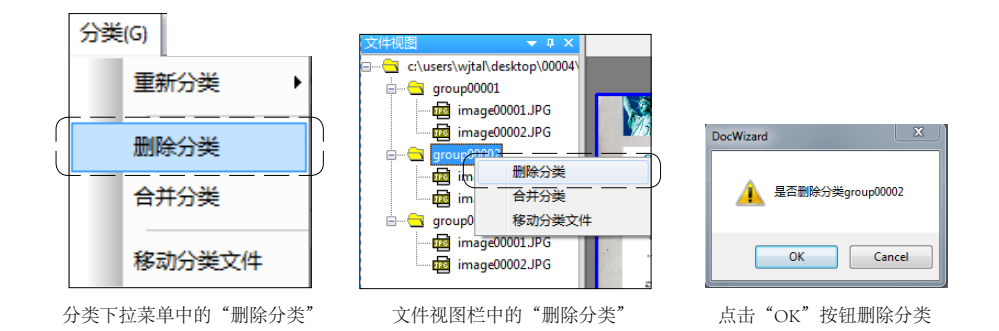

# 合并分类

该选项可以将两个分类合并在一起。被合并的分类将根据指示合并到指定分类 中,被合并分类将从文件视图栏中消失。

操作步骤:

1. 选择"分类"下拉菜单中选择"合并分类"选项;或者,将鼠标移至主界 面左侧的文件视图栏张要删除分类上,点击鼠标右键,在弹出的快捷键菜 单中选择"合并分类"选项。

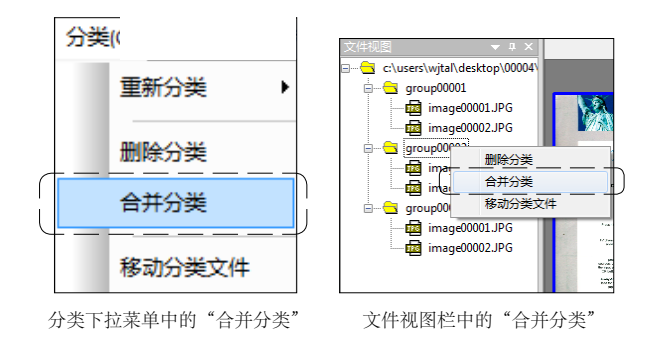

2. 屏幕上会出现"合并分类"快捷键菜单对话 框,从"分类 1"和"分类 2"下拉栏中选择 两个要合并的分类,然后选择将合并后分类 归入"结果分类"。

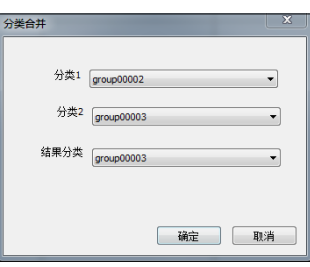

注意: "结果分类"是从"分类 1" 或者"分类 2"下拉栏中选择的一个, 合并完成后合所选的"结果分类"会显示在左列视窗中。

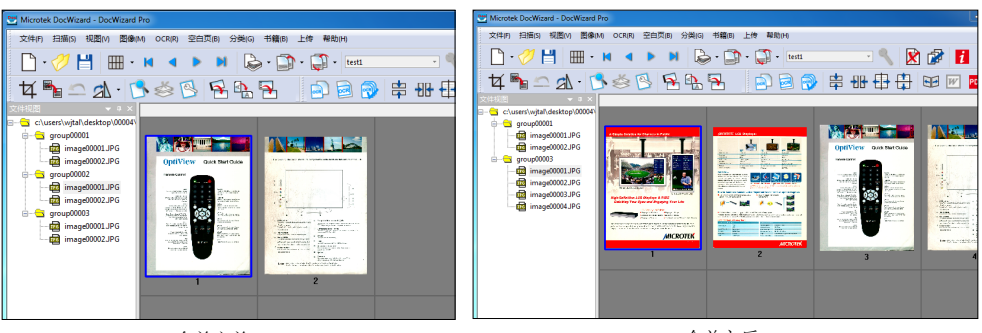

合并之前 しょうしょう しょうしょう しゅうしょう うちのう 合并之后 (被合并的 group00002 消失,所有图像都移到了 group00003 中)

移动分类文件

使用该选项可以把图像从一个分类移动到另一个分类中去。

操作步骤:

1. 点击"分类: 菜单下的"移动分类文件"或者在主界面左侧的文件视图栏 选择您想要移动文件的分类,点击鼠标右键,然后在弹出的快捷菜单中选 择"移动分类文件"选项。

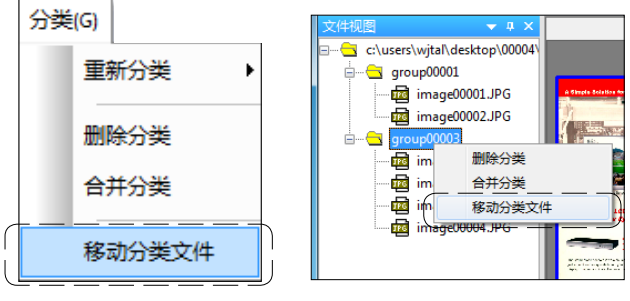

分类下拉菜单中的"移动分类文件" 文件视图栏中的"移动分类文件"

2. 屏幕上出现"移动分类文件"窗口。

先选择您想要将列表中选择分类中的文件移动到的分类,再在下面的选框 中选择要移动的文件。

如图所示,选择将分类 group0003 中的文件移动到 group0001 中;下面的选 框中列有 group0003 中的所有文件,勾选前面的文件前的复选框或直接勾选 右下角的"选择全部文件",点击"确定"按钮,即可将 group0003 中选定 的文件移动到 group0001。

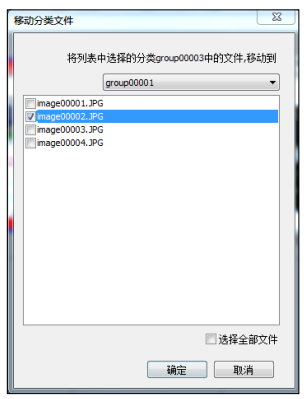

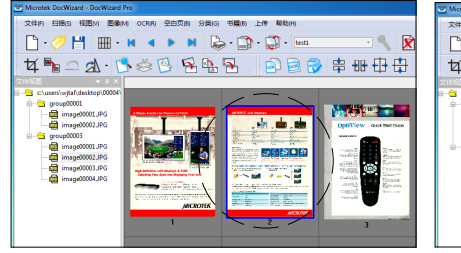

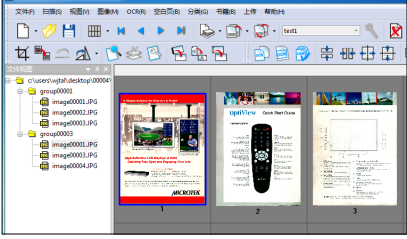

移动之前 (选中的"image00002.JPG"是在原来的 group00003 中)

移动之后 (选中的"image00002.JPG "已经移 出原来的 group00003 中)

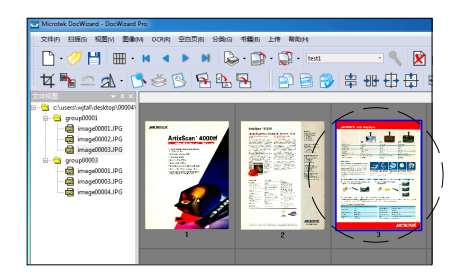

移动之后 选中的"image00002.JPG "移动到了 选中的 group00001 中

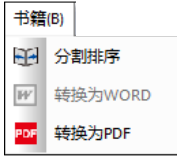

书籍菜单

分割排序

这个功能会将批次中的所有图片都分成两张。点击分割排序后, 就会弹出"书 籍拆分设置"窗口。

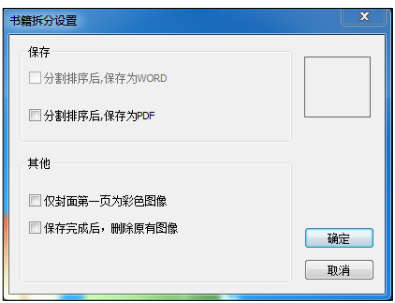

分割排序后,保存为 WORD

如果选中这个,图像分割排序后就会被转换成 WORD 存在指定的目录下。

分割排序后,保存为 PDF

如果选中这个,图像分割排序后就会被转换成 PDF 存在指定的目录下。

仅封面第一页为彩色图像

如果选中这个,图像分割排序后,仅封面第一页为彩色图像 其他图像都存为黑 白图像。

### 保存完成后,删除原有图像

如果选中这个,图像分割排序并转换成 WORD 或 PDF 后,就会删除原有的图像。

转换为 PDF

将当前批次里的图像转换到一个 PDF 文档中去。

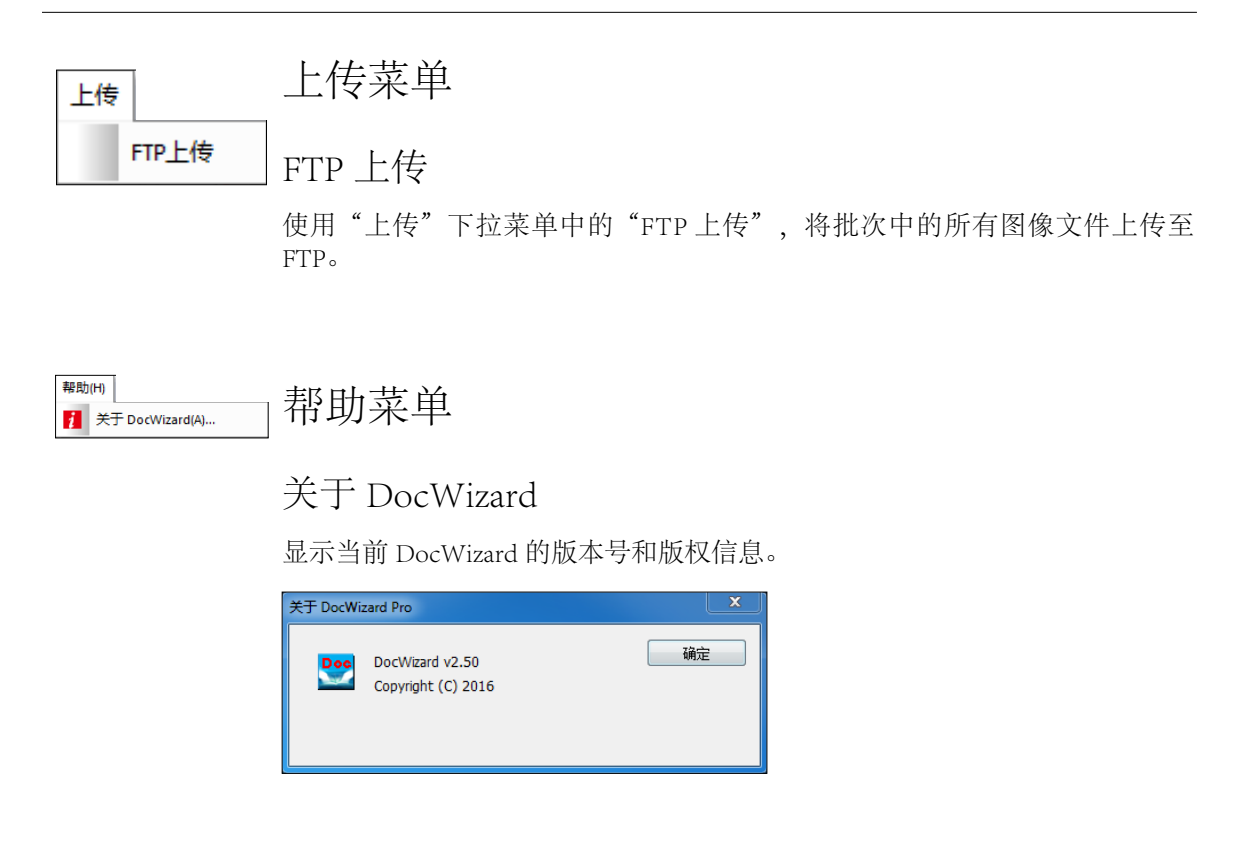

# 工具栏

通过点击工具栏上的按钮,我们可以快速的进行各项操作。

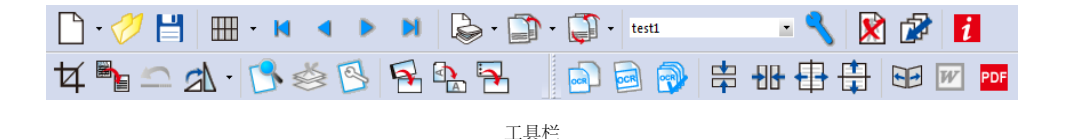

码批次和 OCR 批次。

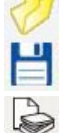

İ

 $\Box$ 

叉

鹵 ਖ਼

H ø  $\mathbb{Z}$ 

test1

打开批次:打开一个已有批次。

提交批次:对批次中的文件修改完毕后,就可以提交批次了。

图像扫描: 扫描或选择扫描软件。

图像替换:可选择用已经存在文件替换,也可以从扫描仪扫描得到图像 进行替换。通过 ADF 扫描多张时,会从替换开始处替换剩下的图像。 若剩余图像全被替换后,扫描仪将停止扫描。

新建批次:新建不同的批次,包括普通批次,计数批次,空白页批次,条

插入图像:可选择插入已经存在文件,也可以从扫描仪扫描得到图像进行 插入。

- 扫描模板: 选择可用的扫描参数模板。
- 扫描设置:调节扫描参数。
- 删除图像:删除不需要的图像。
- 整理排序:当有图像删除时,可通过排序功能重新编排文件名。

图像剪切:剪切图像,将不需要的部分剔除。

e, 去除黑点:去除图像中的黑点,并将之补白。

 $\mathbf{\Omega}$ 取消上一次:只能撤销最近的、上一次的剪切操作。

- яŀ 图像旋转: 旋转图像。
	- 空白页检测:自动检测空白页。

空白页删除:将所有检测出来的空白页删除,只有先检测空白页后才有效。 空白页设置:修改空白页检测的方式。

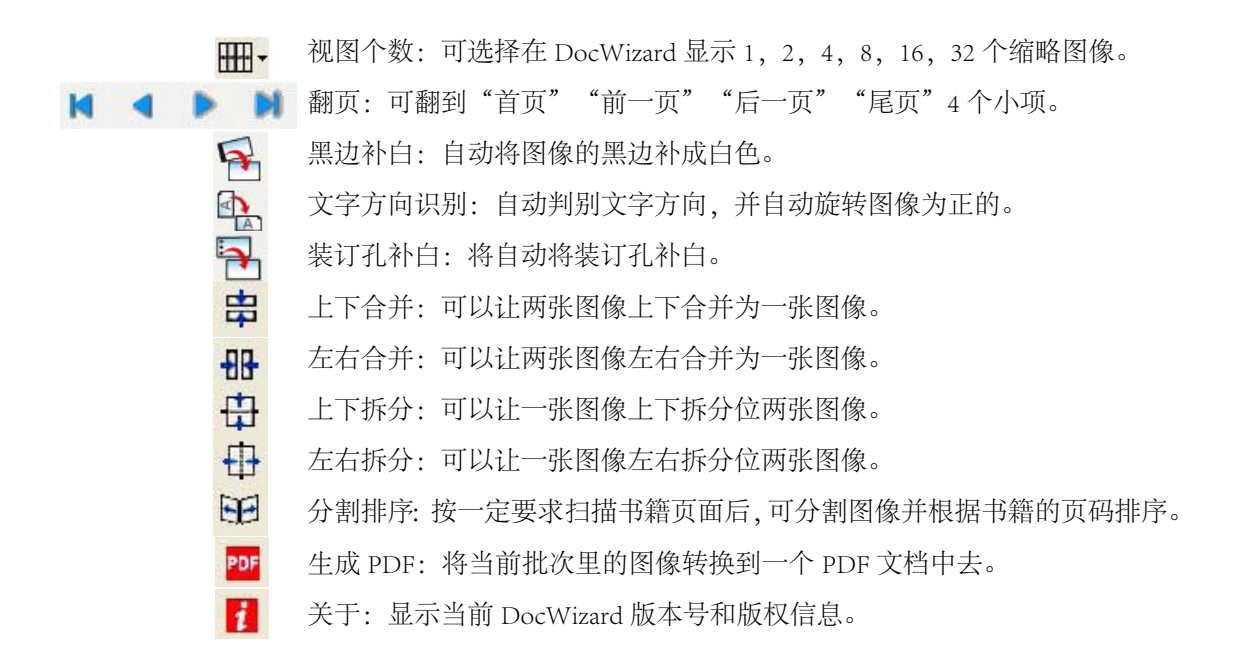

# 常见问题

1."扫描"项为何无法使用?

答:可能发生此问题的情况有 :

a.DocWizard 第一次使用,未选择任何扫描软件;

b. 没有新建的批次;

c. 没有打开的批次;

d. 扫描仪未被连接或不能被识别。

2. 就算是在图像显示区域中,选择只显示一页,但仍然无法看清图像。有没有 查看实际大小的原图的功能?

答: 在您要查看的图像上点击鼠标右键, 在弹出窗口中, 选择"查看图像" 再点击 1:1 按钮,就可以查看原图了。或者,直接鼠标左键双击您要查看的图像, 也能弹出查看图像的窗口。

3. 如何扫描书籍?

答:把整本书的装订拆开,摊开进行扫描。

1) 书本的中间页放在最上面,封面放到最下面,页码小的页放在进纸口。

2) 扫描设置。

扫描源: ADF 双面, 旋转: 左转 90 度。

如果旋转设为 0 度,扫描出的图像和进纸的方向一样,如果分割的图像不 是按左边和右边分布,分割就会直接把一页纸分割成两半,只有"左转 90 度",分割出的图像才是完整的一页(旋转应始终设置为:左转 90 度)。

3) 点击"分割排序"选项, 在打开的窗口中进行相关设置。

如果书的内页扫描为"黑白",封面扫描为"彩色 / 灰度",在进行分割 排序操作时,勾选"仅封面第一页为彩色图像",那么只有第一页保持为 彩色,其他页面都转成黑白。

4) 点 击 菜 单 栏 中" 书 籍 " 菜 单下的"分割排序后, 保存为 WORD"或"分割排序后,保存 为 PDF", 就可以出现"另存为" 的对话框,选择保存路径。

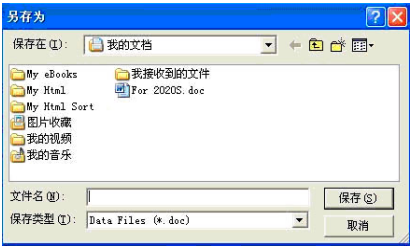

5) 如果"书籍拆分设置"中勾选"保存完成后删除原有图像",点击"保 存"后,视图窗口和文件视图栏中的信息全部被删除。